GZS-001769-001-00 2022 年 6 月 第 2 版 © NEC Corporation 2022

### GZS-001769-001-00

### 1 / 44

**NX7700x/A6010E-2** シリーズ

**EXPRESSBUILDER** 更新ガイド

# <span id="page-1-0"></span>目次

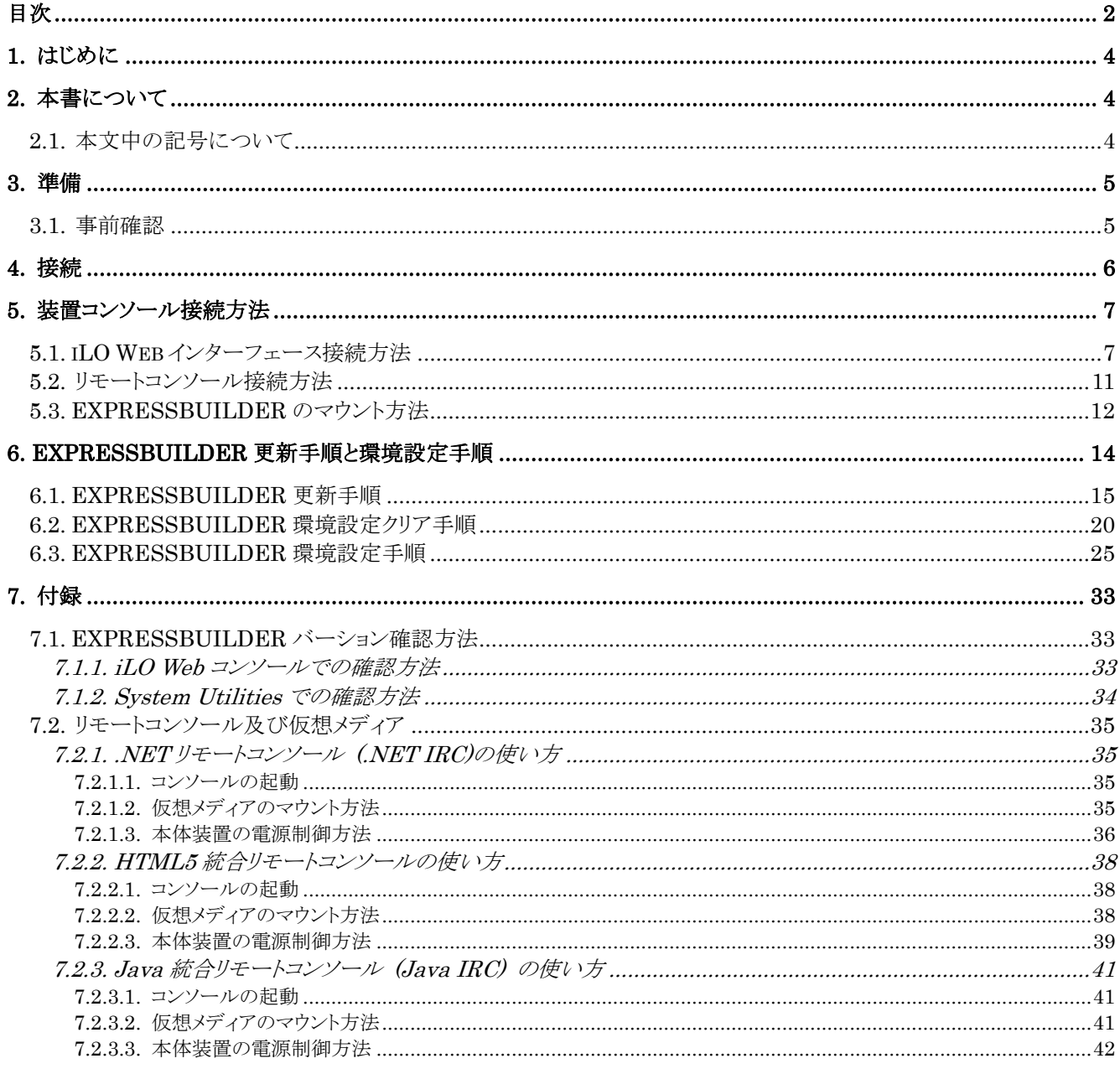

# ご注意

- 1. 本書の内容の一部または全部について、許可なく複製・転載・翻訳・他形式・メディアへの変換を行うことは、禁止され ております。
- 2. 本書の内容については、将来予告なしに変更することがあります。
- 3. 本書の内容については、万全を期して作成いたしましたが、万一お気付きの点や、ご不明の点がありましたら、弊社ま でご連絡ください。
- 4. 本書記載操作を行った結果の影響については、上記 3 項にかかわらずいかなる責任も負いかねますので、ご了承く ださい。
- 5. 本書は、本体装置の操作に熟知した管理者、または保守員向けに記載されております。本体装置の取り扱いや、各 種 OS の操作、その他一般的かつ基本的な事柄につきましては記載を省いておりますのであらかじめご了承くださ い。

#### © NEC Corporation 2022

日本電気株式会社の許可無く、本書の複製・改変などを行うことはできません。

# <span id="page-3-0"></span>**1.** はじめに

このたびは、NX7700x/A6010E-2 シリーズ製品をお買い求めいただき、誠にありがとうございます。 本書は、NX7700x/A6010E-2 シリーズ製品向けの文書となります。

# <span id="page-3-1"></span>**2.** 本書について

本書は、対象本体装置にインストールされている EXPRESSBUILDER を更新するための手引きです。

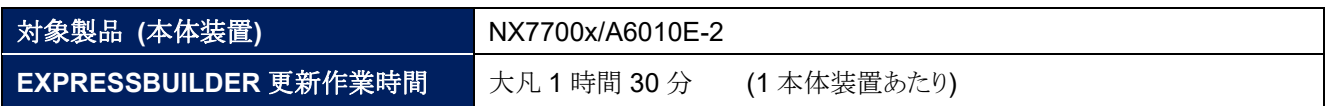

# <span id="page-3-2"></span>**2.1.** 本文中の記号について

本書では、下記 3 種類の記号を使用しています。 これらの記号と意味をご理解になり製品を正しくお取り扱いください。

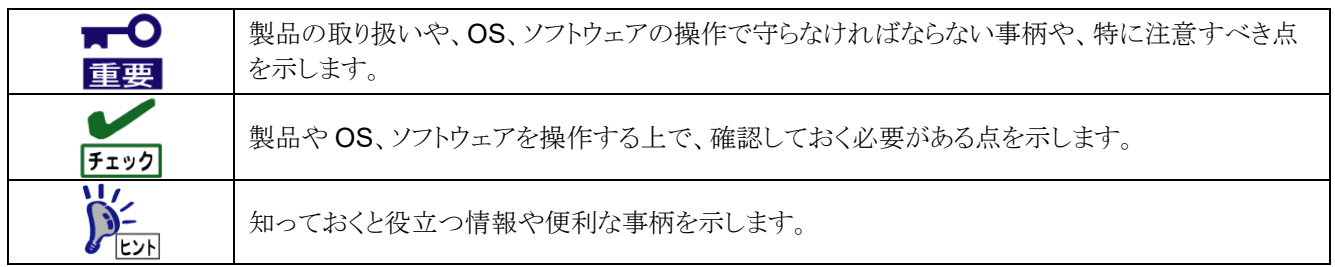

# <span id="page-4-0"></span>**3.** 準備

本作業では、対象本体装置以外に下記物品が必要となりますので、予めご準備ください。

#### <span id="page-4-2"></span>**Table 3-1** 必要となる物品

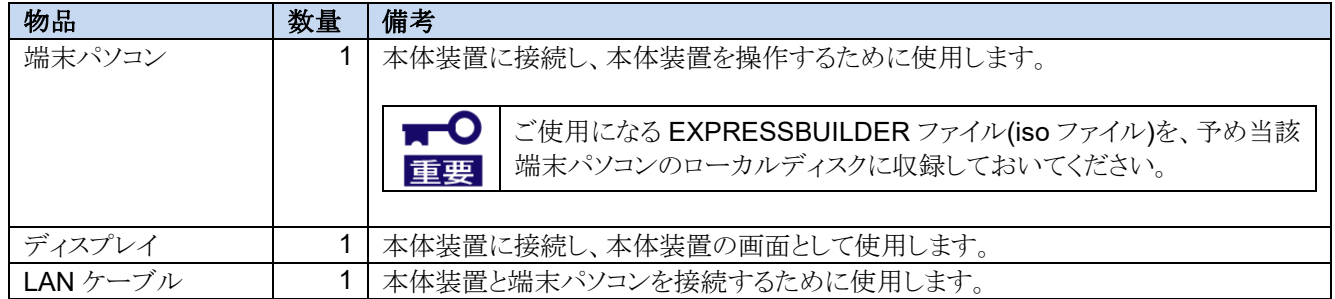

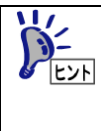

既に、本体装置のマネージメント専用 LAN コネクタ(M++) )を介した iLO Web インターフェースへの接続 環境を構築されており、且つ下記物品或いは情報をご存じである場合、前記<[Table 3-1](#page-4-2) [必要となる物品](#page-4-2) >は不要です。

- iLO Web インターフェースにアクセスする端末
- iLO Web インターフェースの User Name と Password
- iLO Web インターフェースの IPv4 アドレスもしくは IPv6 アドレス

ご使用になる EXPRESSBUILDER ファイル(iso ファイル)を、予め iLO Web インターフェース アクセス端末のローカルディスクに収録しておいてください。

## <span id="page-4-1"></span>**3.1.** 事前確認

#### [事前確認 **01**]

本書記載 EXPRESSBUILDER 更新手順では、Secure ブートに対応しておりません。 よって、本体装置の Secure ブートが有効になっている場合には、一旦無効に変更して頂き、FW 更新作業終 了後に有効に戻してください。

Secure ブートの現在の設定値は、{System Utilities: System Configuration → BIOS/Platform Configuration(RBSU) → Server Security → Secure Boot Settings → Current Secure Boot State}で 確認できます。

Secure ブートの変更は、{System Utilities: System Configuration → BIOS/Platform Configuration(RBSU) → Server Security → Secure Boot Settings → Attempt Secure Boot) で行えま す。

# <span id="page-5-0"></span>**4.** 接続

ご準備頂いた物品を下図のとおり本体装置に接続します。

#### **Figure 4-1** 接続図

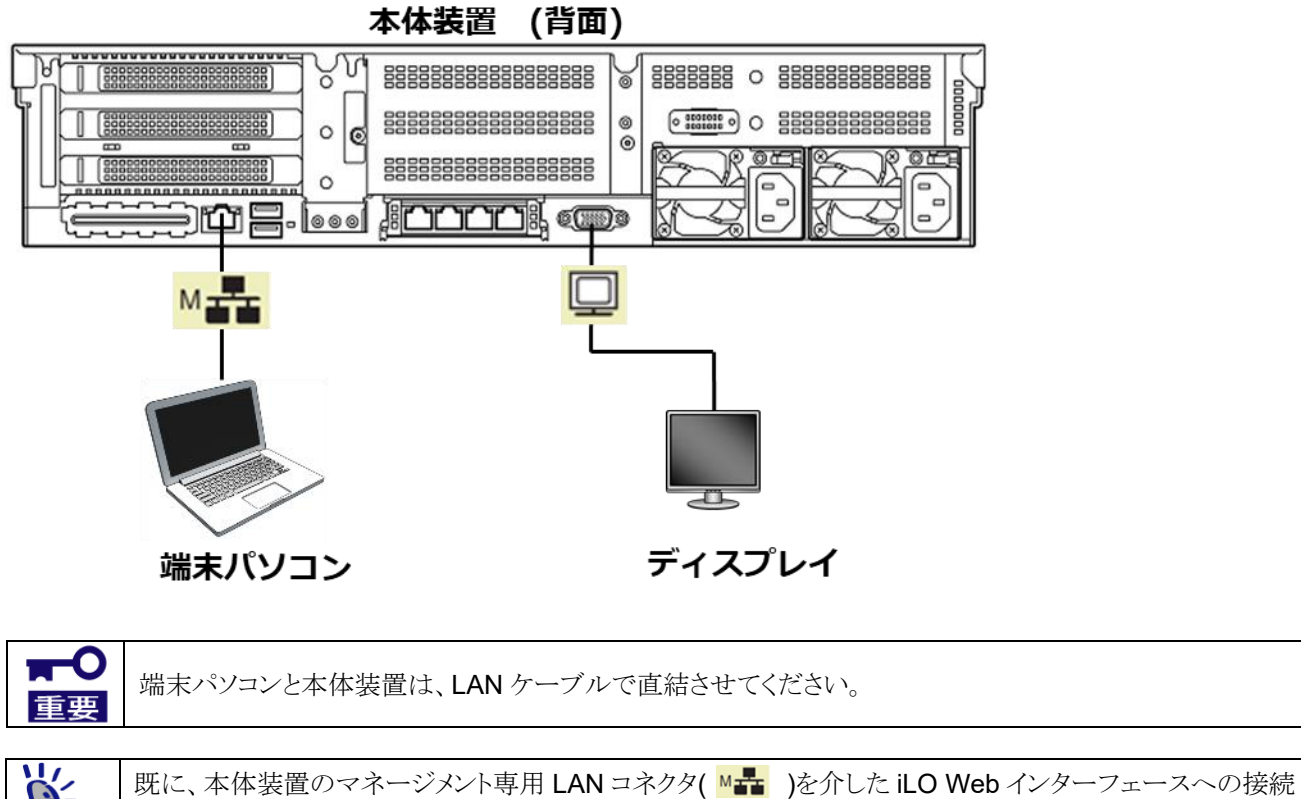

環境を構築されている場合、そのままの接続環境で構いません。

# <span id="page-6-0"></span>**5.** 装置コンソール接続方法

本書記載の EXPRESSBUILDER 更新手順では、本体装置に接続した端末パソコンから本体装置の iLO Web インター フェース及び本体装置のリモートコンソールに接続して更新作業を行います。

また、本体装置内 iLO のリモートメディア機能を使って、EXPRESSBUILDERを本体装置にマウントして更新作業を行 います。

ここでは、iLO Web インターフェース接続方法、リモートコンソール接続方法、及び EXPRESSBUILDER のマウント方 法を記載します。

## <span id="page-6-1"></span>**5.1. iLO Web** インターフェース接続方法

#### **[step.a-01] iLO Web** インターフェースへの接続情報の確認

A. iLO Web インターフェースの User Name と Password の確認

本体装置前面のスライドタグにある iLO ライセンスシール中に記載されている「User Name」と 「Password」を控えます。

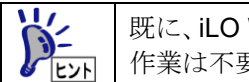

既に、iLO Web インターフェースの User Name と Password をご存じである場合、本 作業は不要です。

以降の作業で、この User Name と Password が必要になります。

B. iLO Web インターフェースの IP アドレス(IPv6)の確認

- ① 本体装置の電源コードをコンセントに取り付けます。
- ② Server Health Summary 画面をディスプレイに表示させます。 具体的には、前記①の後、本体装置前面の POWER ランプがアンバー色に点灯していることを 確認した上で、UID スイッチを押します。 そうすると、ディスプレイに下図画面が表示されますので、下図(\*a\*)箇所の「iLO IPv6」のアドレス を控えます。

#### **Figure 5-1 [Server Health Summary]**画面

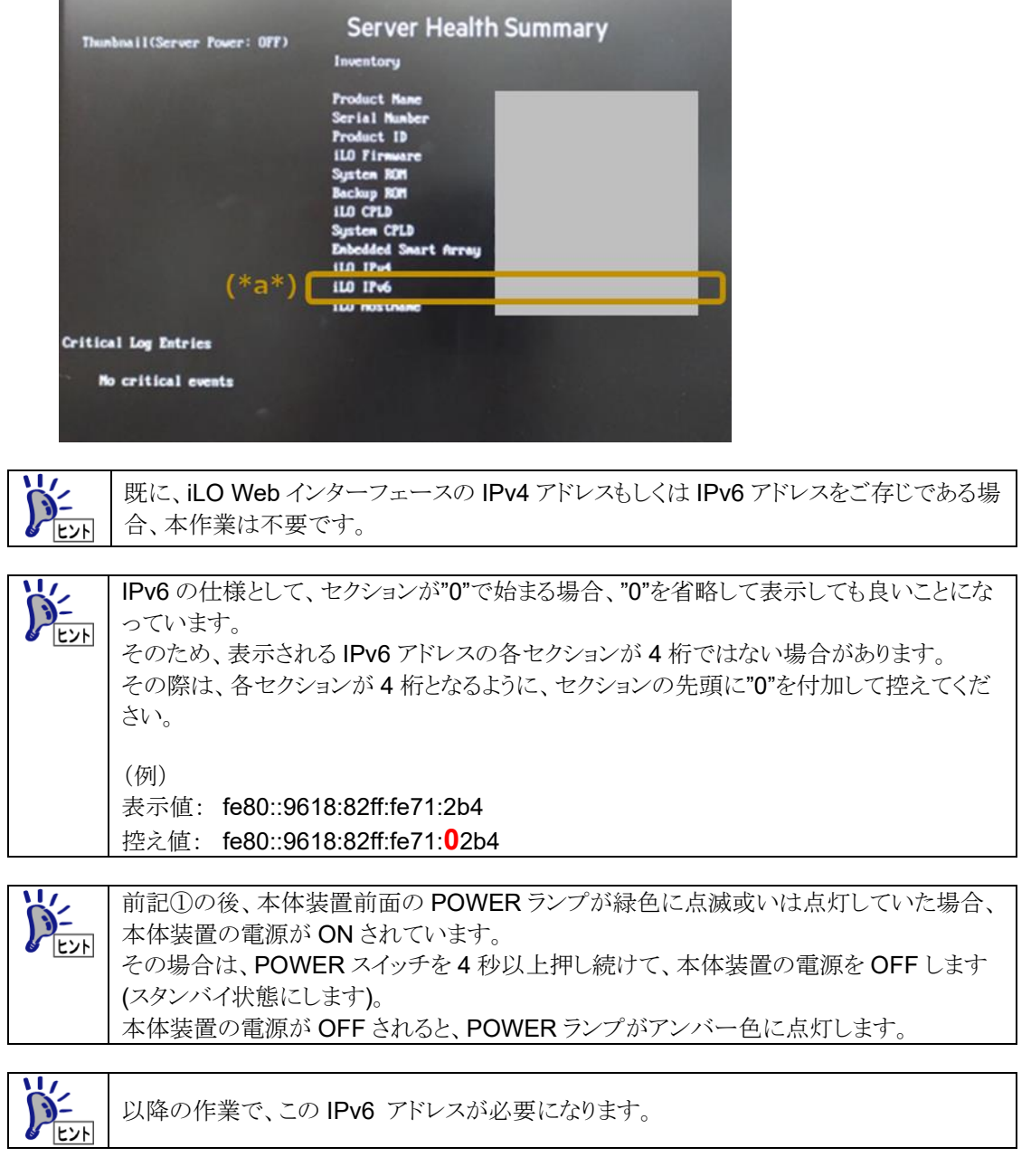

### **[step.a-02] iLO Web** インターフェースへの接続とログイン

A. iLO Web インターフェースへの接続

- ① 端末パソコンにて Web ブラウザ(Microsoft Edge 等)を起動し、前記作業で控えておいた iLO Web インターフェースの IP アドレス(IPv6)をアドレスバー(①)に入力します。
	- 例) https://[abcd::efgh:ijkl:mnop:qrst]/

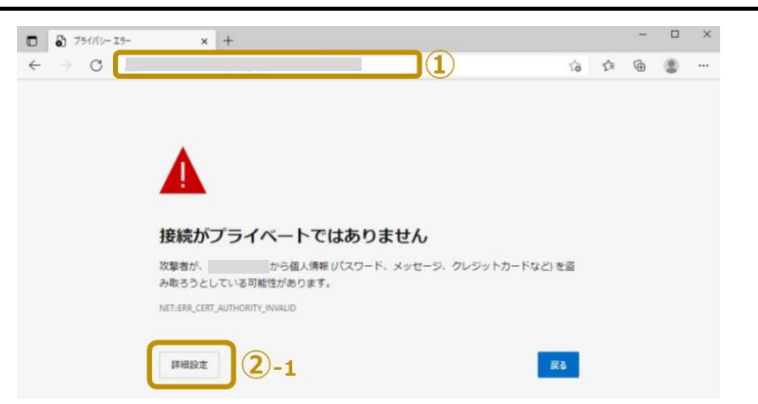

② セキュリティ警告が表示された場合は、上記画面の「詳細情報」(②-1)をクリックします。 そうすると、下記画面表示になりますので、「xxxx に進む (安全ではありません)」(②-2)をクリッ クしてください。

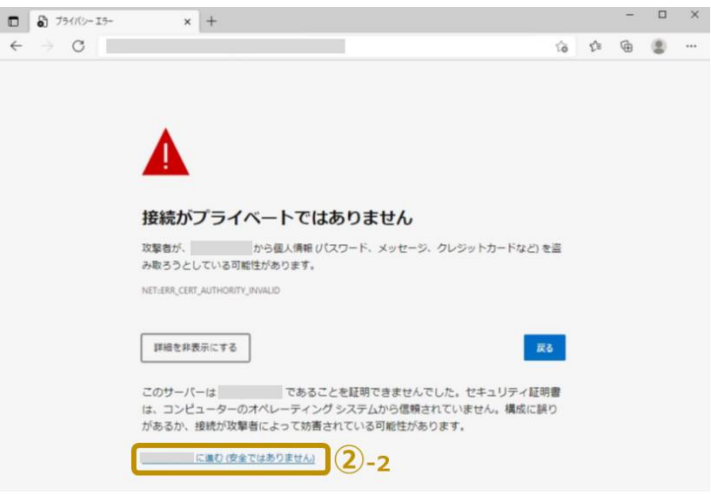

B. iLO Web インターフェースへのログイン

iLO Web インターフェースに接続できると下記画面が表示されますので、前記作業で控えておいた iLO Web インターフェースの User Name と Password を①箇所に入力し、「ログイン」ボタンを押しま す。

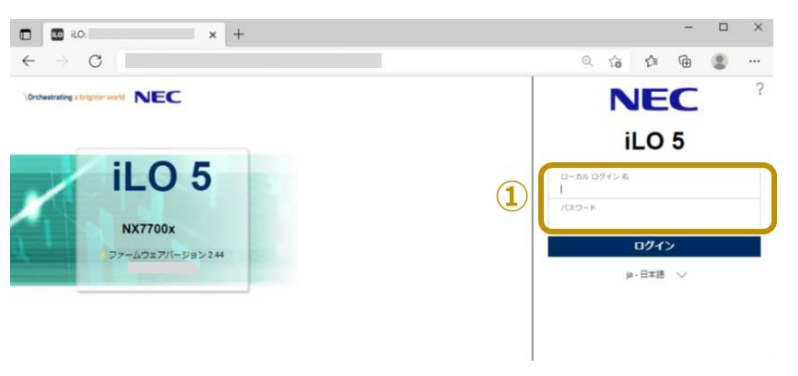

ログインに成功すると、下記画面に切り替わります。

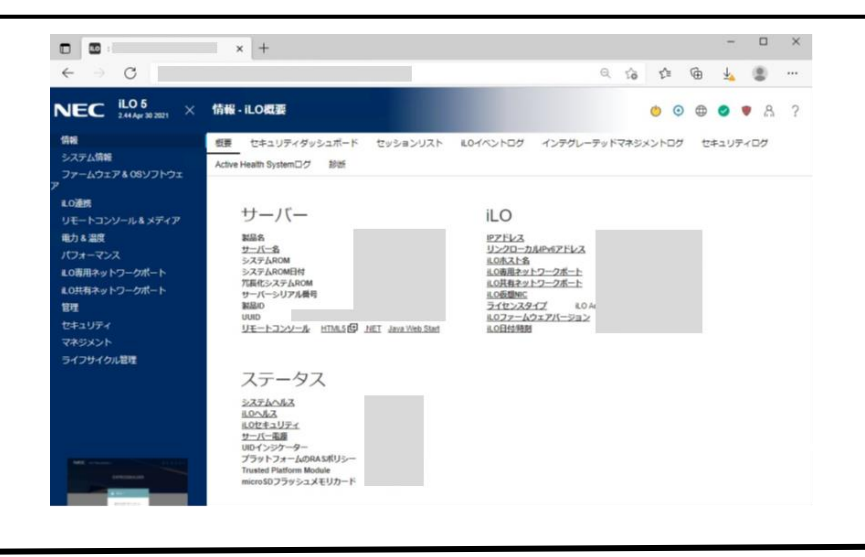

## <span id="page-10-0"></span>**5.2.** リモートコンソール接続方法

#### **[step.b-01]** リモートコンソールの起動

iLO Web インターフェースのメニューフレームにて「リモートコンソール & メディア」(①)をクリックし、「起 動」タブ(②)をクリックします。そして、「.NET コンソール」ボタン(③)をクリックします。

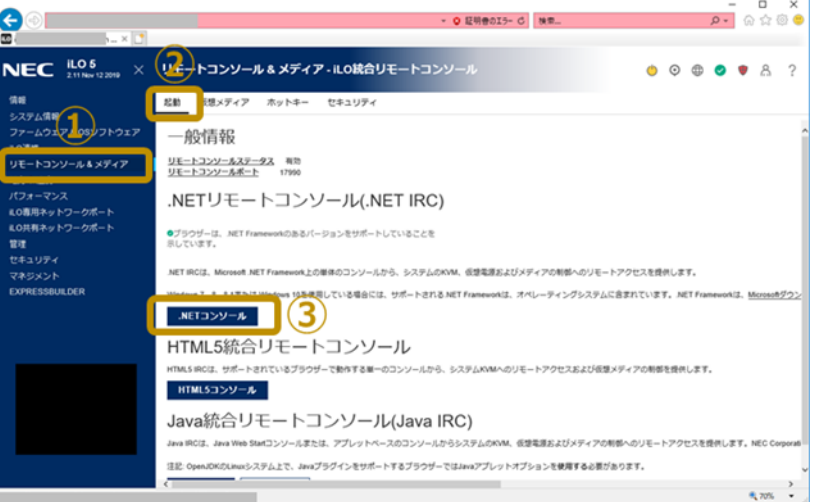

.NET リモートコンソールが起動できると、下図コンソールがポップアップ表示されます。

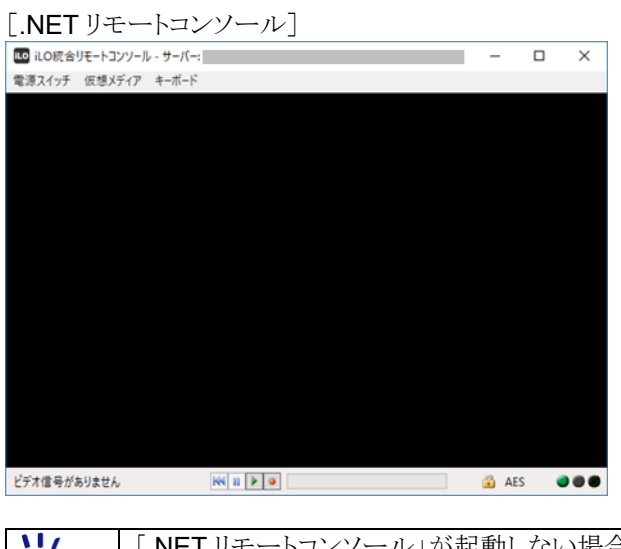

「.NET リモートコンソール」が起動しない場合、「HTML5 統合リモートコンソール」或いは  $\sum_{k\geq 1}$ 「Java 統合リモートコンソール」を起動させてください。 これらリモートコンソールの起動方法は、<[7.2](#page-34-0) [リモートコンソール及び仮想メディア>](#page-34-0)を参照く ださい。

# <span id="page-11-0"></span>**5.3. EXPRESSBUILDER** のマウント方法

#### **[step.c-01] EXPRESSBUILDER** のマウント

本体装置から EXPRESSBUILDER ファイル(iso ファイル)が見えるようにします。

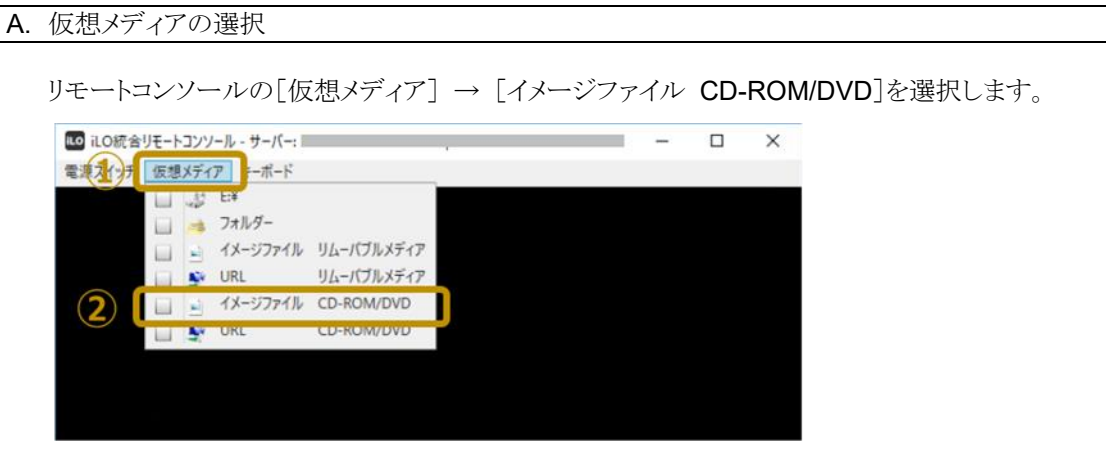

#### B. EXPRESSBUILDER ファイルのマウント

ポップアップ表示された「イメージファイルのマウント」ダイアログにて、予め端末パソコン内に収録して おいた EXPRESSBUILDER ファイル(iso ファイル)を選択し(①)、「開く(O)」ボタン(②)をクリックしま す。

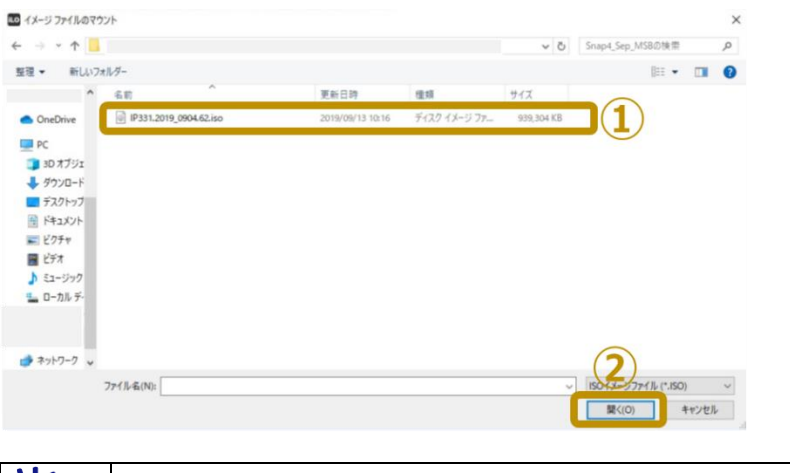

上記「開く(O)」ボタン(②)をクリックしてからファイルマウントされるまで、約 1 分ほどかか ります。 **FYN** 

#### C. EXPRESSBUILDER ファイルのマウントの確認

リモートコンソールの「仮想メディア]をクリックし、「イメージファイル CD-ROM/DVD]にチェック(レ点) が付いていることを確認します。

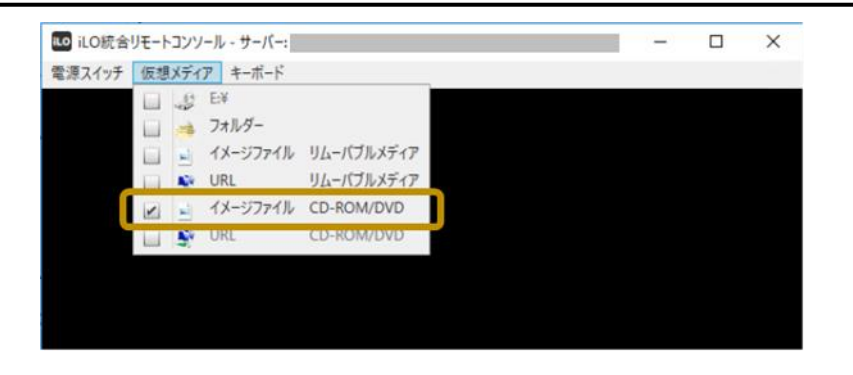

# <span id="page-13-0"></span>**6. EXPRESSBUILDER** 更新手順と環境設定手順

本体装置にインストールされている EXPRESSBUILDER の更新方法及び環境設定方法を記載します。

 $\blacksquare$ 重要

本作業を行う前に、本体装置の電源が OFF になっていることを確認してください。 具体的には、本体装置正面の POWER ランプがアンバー色に点灯していることを確認してください。

POWER ランプが消灯している場合、電源コードがコンセント或いは本体装置から外れている可能性があり  $\sum_{k\geq 1}$ ますので、ご確認ください。 POWER ランプが緑色に点滅或いは点灯している場合、本体装置の電源が ON されています。 POWER スイッチを 4 秒以上押し続けて、本体装置の電源を OFF してください(スタンバイ状態にしてくだ さい)。 本体装置の電源が OFF されると、POWER ランプがアンバー色に点灯します。

#### **Figure 6-1** 作業手順フロー

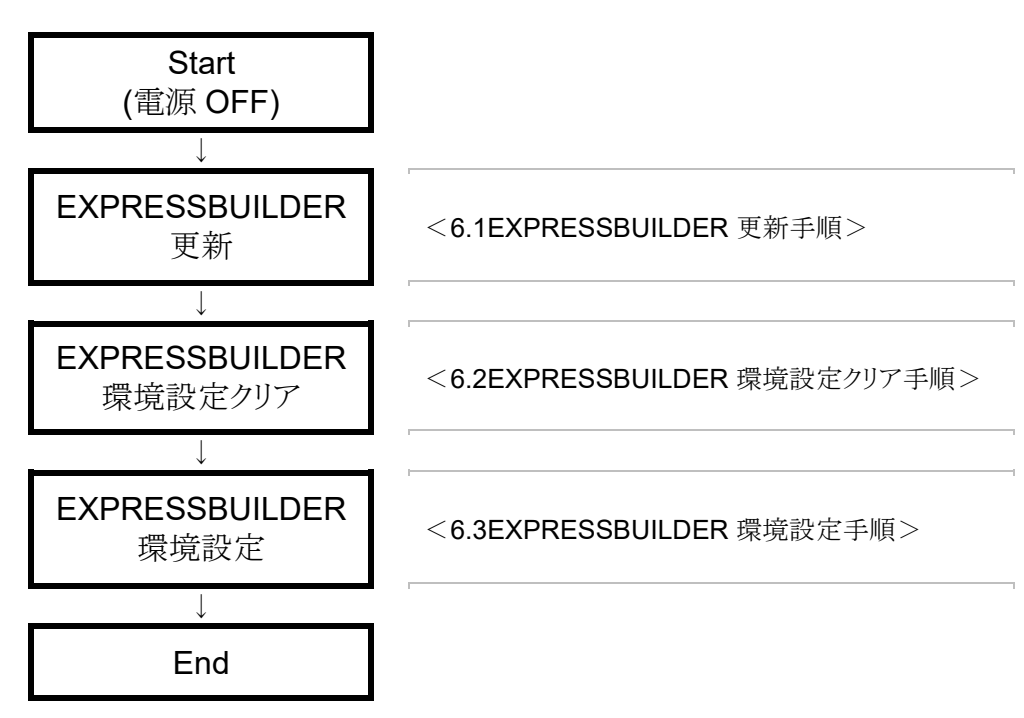

## <span id="page-14-0"></span>**6.1. EXPRESSBUILDER** 更新手順

本体装置にインストールされている EXPRESSBUILDER の更新方法を記載します。

#### **[step.1-01] iLO Web** インターフェースへの接続・ログイン

端末パソコンにて Web ブラウザを立ち上げ、本体装置の iLO Web インターフェースに接続・ログインしま す。 具体的な手順は、前記<[5.1iLO Web](#page-6-1) [インターフェース接続方法>](#page-6-1)を参照してください。

#### **[step.1-02]** リモートコンソールの起動

iLO Web インターフェースからリモートコンソールを起動します。 具体的な手順は、前記<[5.2](#page-10-0) [リモートコンソール接続方法>](#page-10-0)を参照してください。

#### **[step.1-03] EXPRESSBUILDER** ファイルのマウント

予め端末パソコンに収録しておいた EXPRESSBUILDER ファイル(iso ファイル)が本体装置から見えるよ うにします。 具体的な手順は、前記<[5.3EXPRESSBUILDER](#page-11-0) [のマウント方法>](#page-11-0)を参照してください。

#### **[step.1-04]** 本体装置 電源 **ON**

本体装置の電源を ON します。 具体的には、下記何れかの操作を行います。

- 本体装置前面の POWER ボタンを押す。
- iLO Web インターフェースの「電力&温度] → 「サーバー電源] → 「瞬間的に押す]をクリックする。

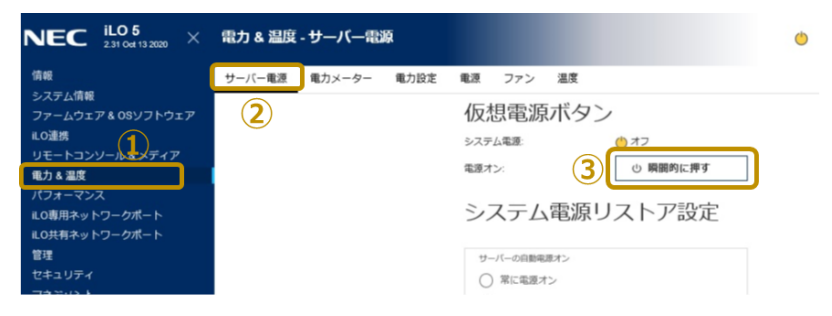

- リモートコンソールの[電源スイッチ] → [瞬間的に押す]をクリックする。

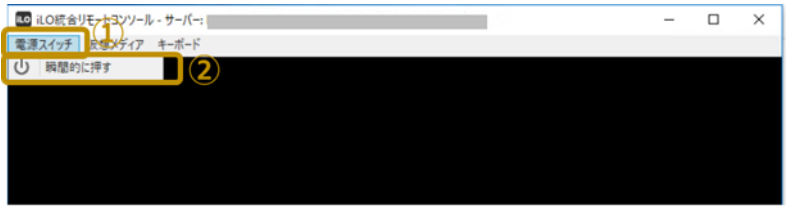

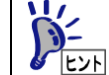

リモートコンソールでのその他電源操作については、<[7.2.1.3](#page-35-0) [本体装置の電源制御方法](#page-35-0) >に記載しております。

#### **[step.1-05] Boot Menu** の起動

本体装置電源 ON 後、リモートコンソールが下記画面表示になったならば、<F11>キーを押して Boot Menu を起動します。

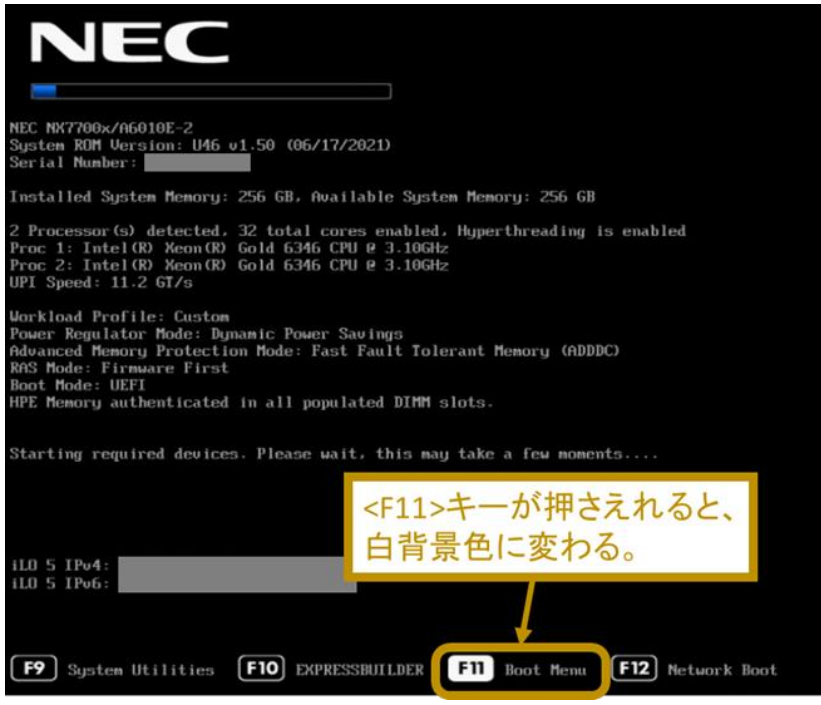

#### **[step.1-06] EXPRESSBUILDER** の更新

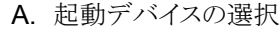

リモートコンソールに表示されているブートメニューにおいて、「iLO Virtual USB 3:iLO Virtual CD-ROM」を選択します。

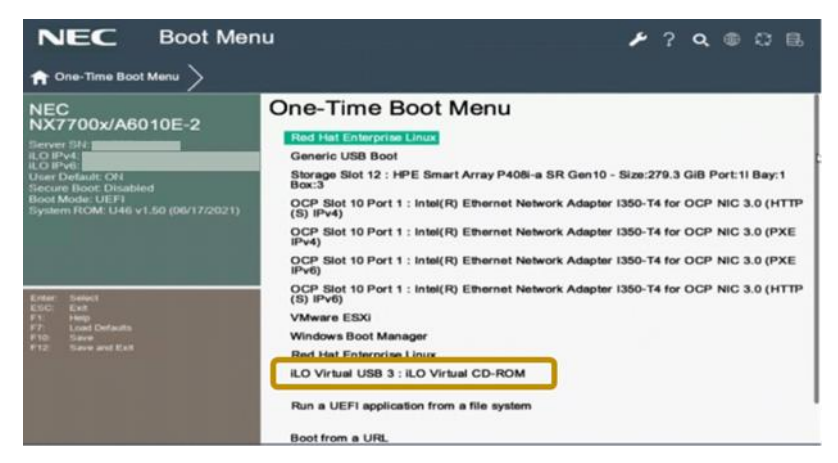

#### B. EXPRESSBUILDER 更新の完了待ち

下記画面に切り替わり、EXPRESSBUILDERの更新が開始されます。

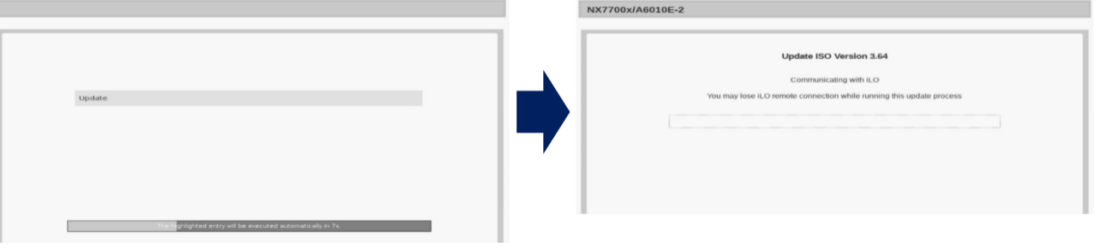

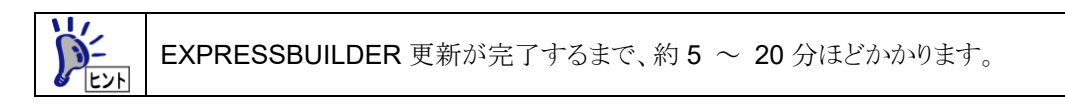

#### C. EXPRESSBUILDER のマウント解除

EXPRESSBUILDER 更新が完了すると、下記画面に切り替わります。

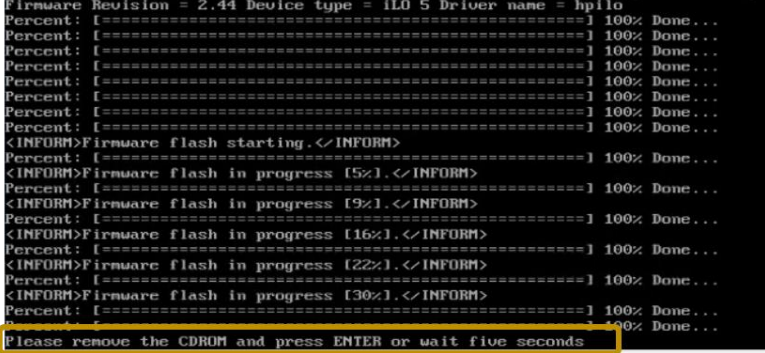

上記画面に切り替わりましたら、

リモートコンソールにおいて、EXPRESSBUILDER のマウントを解除します。 具体的には、リモートコンソールの[仮想メディア]をクリックし、[イメージファイル CD-ROM/DVD]に チェック(レ点)が付いていないか否かを確認します。

もしチェック(レ点)が付いていれば、チェック(レ点)を外します。

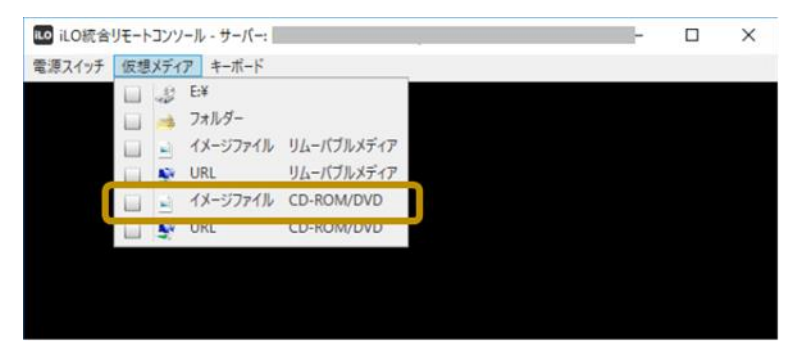

D. 本体装置の再起動

下記画面表示から 5 秒経過すると、自動的に本体装置が再起動します。

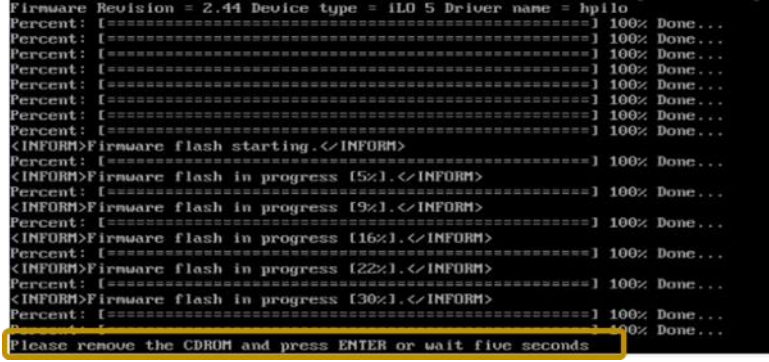

#### **[step.1-07] System Utilities** の起動

再起動後、リモートコンソールが下記画面表示になったならば、<F9>キーを押して System Utilities を起 動します。

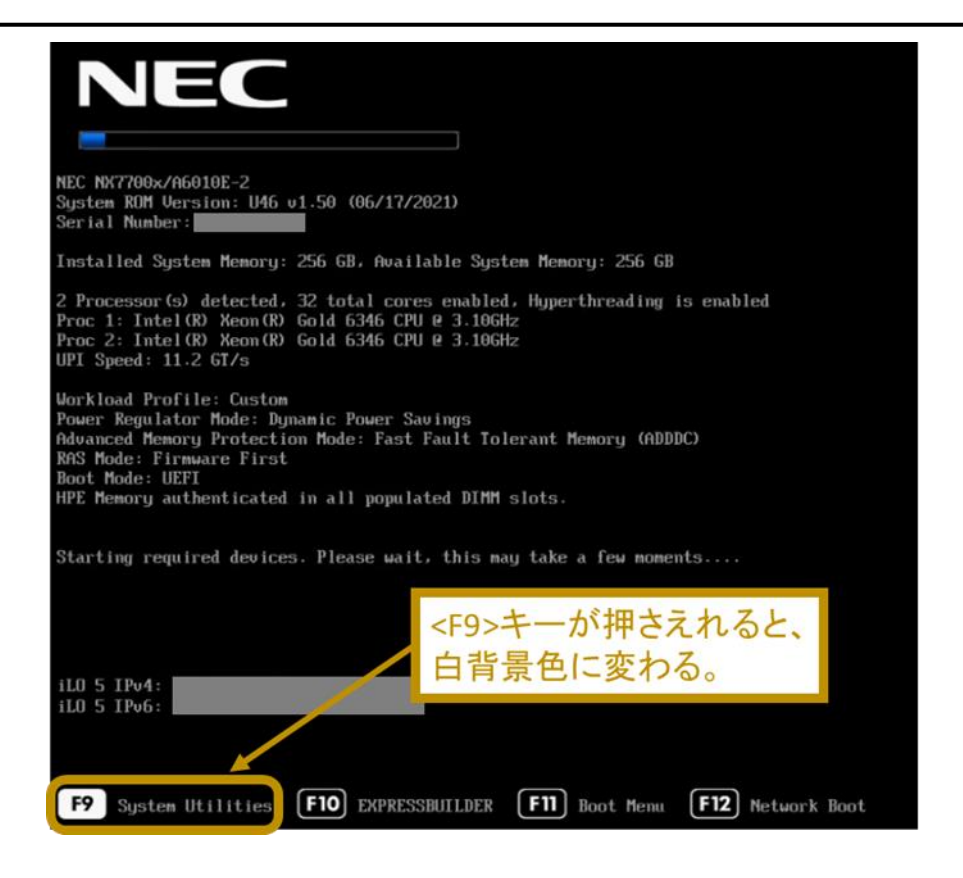

#### **[step.1-08] UEFI Shell** の起動

リモートコンソールに表示されている System Utilities 画面において、「Embedded Applications」→ 「Embedded UEFI Shell」 を選択します。

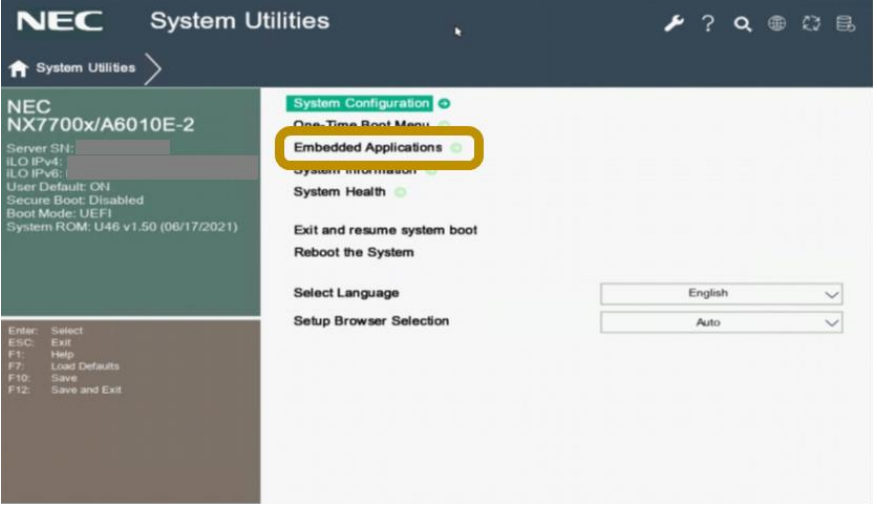

#### **[step.1-09]** 本体装置の電源 **OFF**

リモートコンソールにて UEFI Shell が起動したら、下記コマンドを入力して、本体装置を電源 OFF します。

Shell> **reset -s**

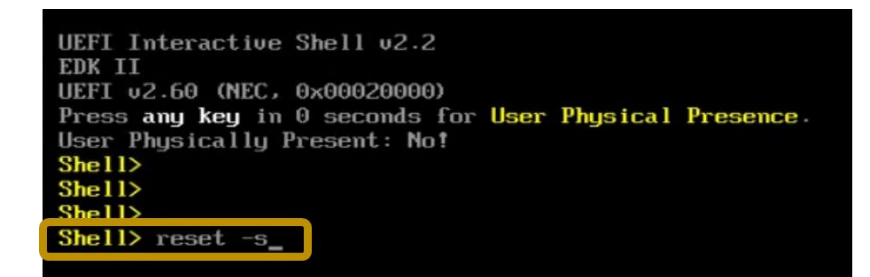

#### **[step.1-10]** 本体装置の **AC OFF** → **ON**

EXPRESSBUILDER 更新を適切に反映させるために、本体装置を{AC OFF → AC ON} させます。

A. 本体装置の AC OFF

本体装置前面の POWER ランプがアンバー色に点灯していることを確認した後、本体装置の全ての 電源コードを本体装置から抜き AC OFF してください。

 $\overline{\mathbf{u}}$ 本体装置が電源 OFF だと、本体装置前面の POWER ランプがアンバー色に点灯しま す。 EXH 電源 ON だと、POWER ランプが緑色に点滅或いは点灯します。

#### B. 本体装置の AC ON

本体装置を AC OFF した後、30 秒以上経過後に、本体装置の全ての電源コードを本体装置に差し 込み AC ON させてください。

そして、本体装置が AC ON 完了するまで待ち合わせます。 具体的には、本体装置前面の POWER ランプがアンバー色に点灯するまで待ち合わせます。

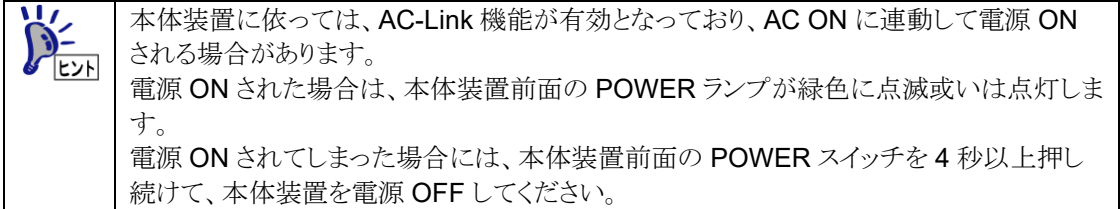

## <span id="page-19-0"></span>**6.2. EXPRESSBUILDER** 環境設定クリア手順

EXPRESSBUILDER を更新した後、一旦 EXPRESSBUILDER の環境設定をクリアします。 以下に、EXPRESSBUILDER の環境設定のクリア方法を記載します。

**[step.2-01] iLO Web** インターフェースへの接続・ログイン

端末パソコンにて Web ブラウザを立ち上げ、本体装置の iLO Web インターフェースに接続・ログインしま す。 具体的な手順は、前記<[5.1iLO Web](#page-6-1) [インターフェース接続方法>](#page-6-1)を参照してください。

**[step.2-02]** リモートコンソールの起動

iLO Web インターフェースからリモートコンソールを起動します。 具体的な手順は、前記<[5.2](#page-10-0) [リモートコンソール接続方法>](#page-10-0)を参照してください。

#### **[step.2-03]** 本体装置 電源 **ON**

本体装置の電源を ON します。 具体的には、下記何れかの操作を行います。

- 本体装置前面の POWER ボタンを押す。
- iLO Web インターフェースの「雷力&温度] → 「サーバー雷源] → 「瞬間的に押す]をクリックする。

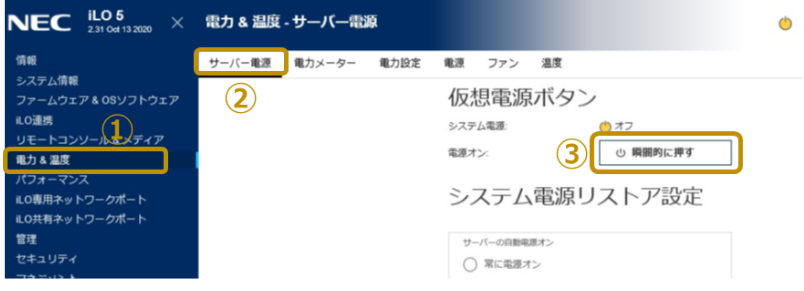

- リモートコンソールの[電源スイッチ] → [瞬間的に押す]をクリックする。

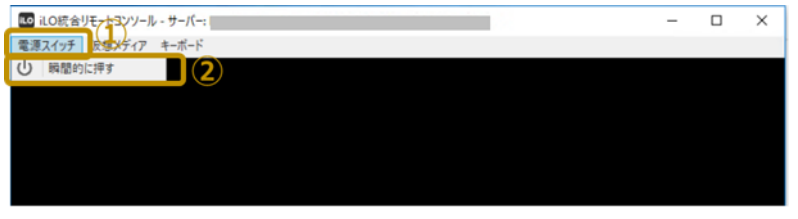

リモートコンソールでのその他電源操作については、<[7.2.1.3](#page-35-0) [本体装置の電源制御方法](#page-35-0) >に記載しております。

#### **[step.2-04] EXPRESSBUILDER** の選択

リモートコンソールが下記画面表示になったならば、<F10>キーを押して EXPRESSBUILDER を起動しま す。

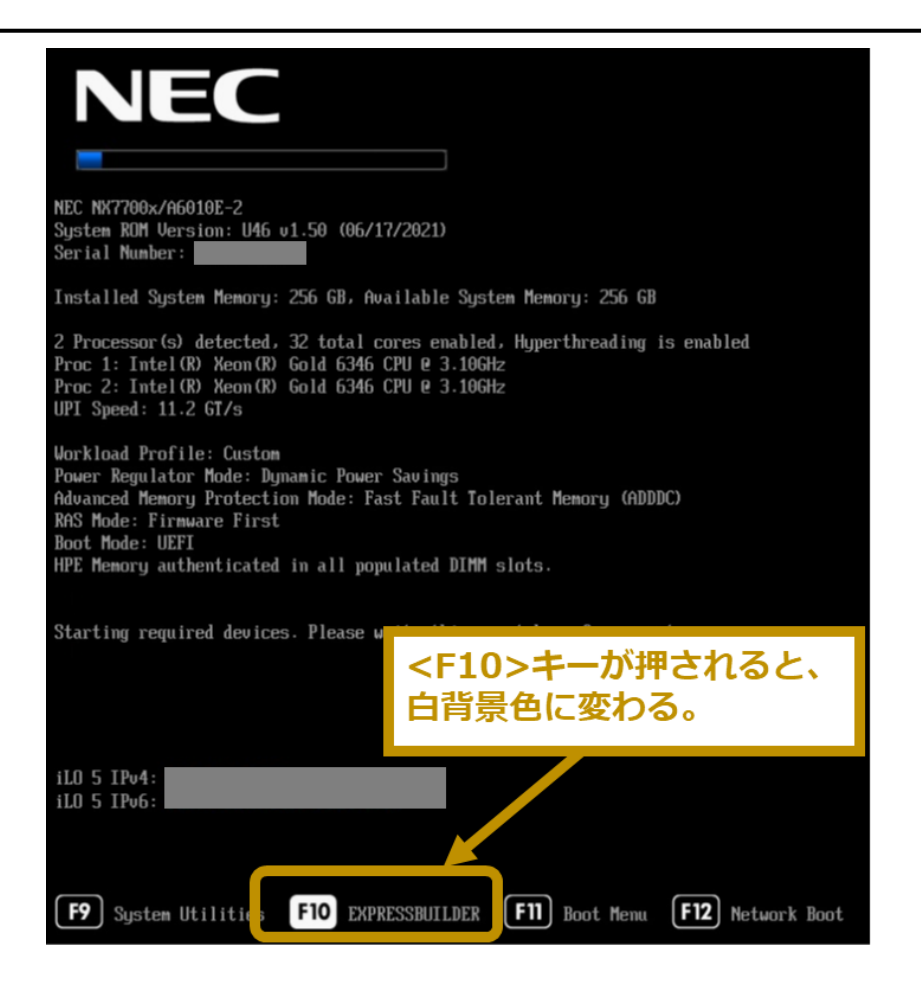

#### **[step.2-05] EXPRESSBUILDER** の起動

POST にて<F10>キーを押すと、POST 終了後、下記画面に切り替わりますので、「Provisioning」を選択 します。

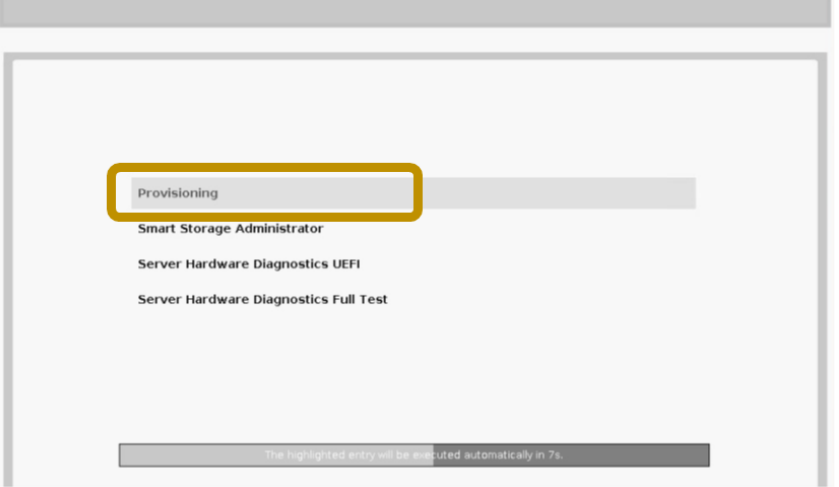

EXPRESSBUILDER が起動すると、下記 EXPRESSBUILDER:トップ画面に切り替わります。

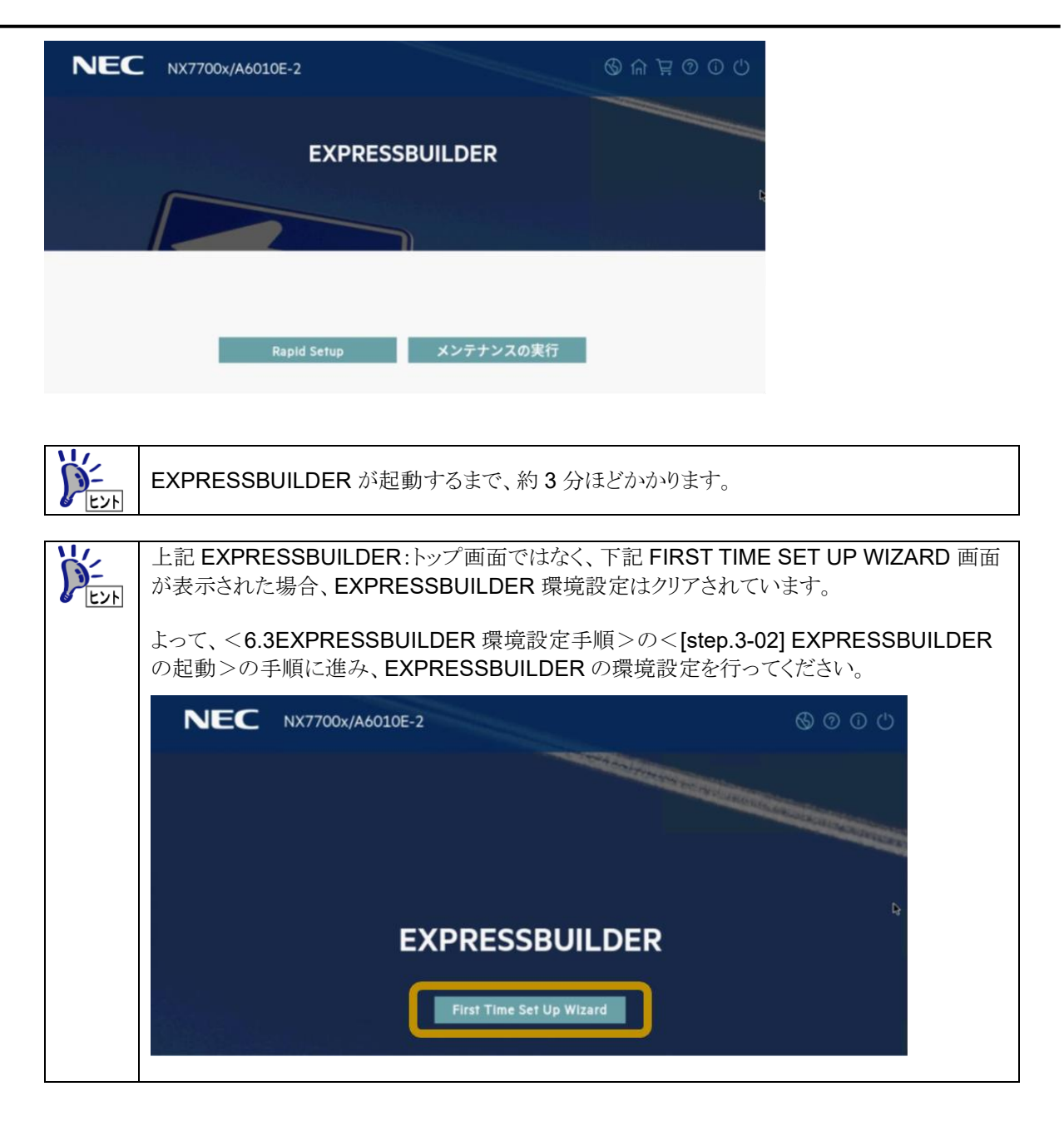

### **[step.2-06] EXPRESSBUILDER** 環境設定のクリア

A. 「メンテナンスの実行」の選択

下記 EXPRESSBUILDER:トップ画面にて、「メンテナンスの実行」を選択します。

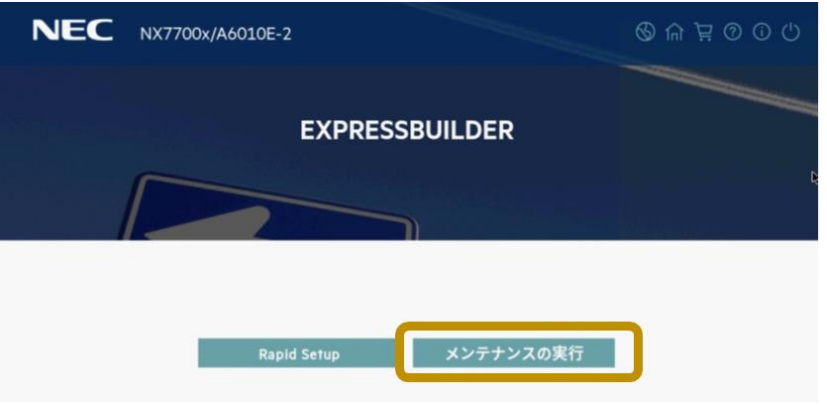

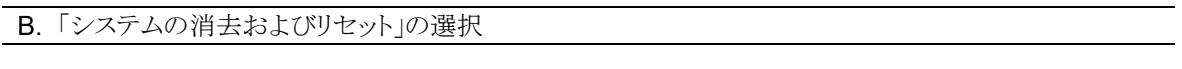

下記 EXPRESSBUILDER:メンテナンスの実行画面にて、「システムの消去およびリセット」を選択しま す。

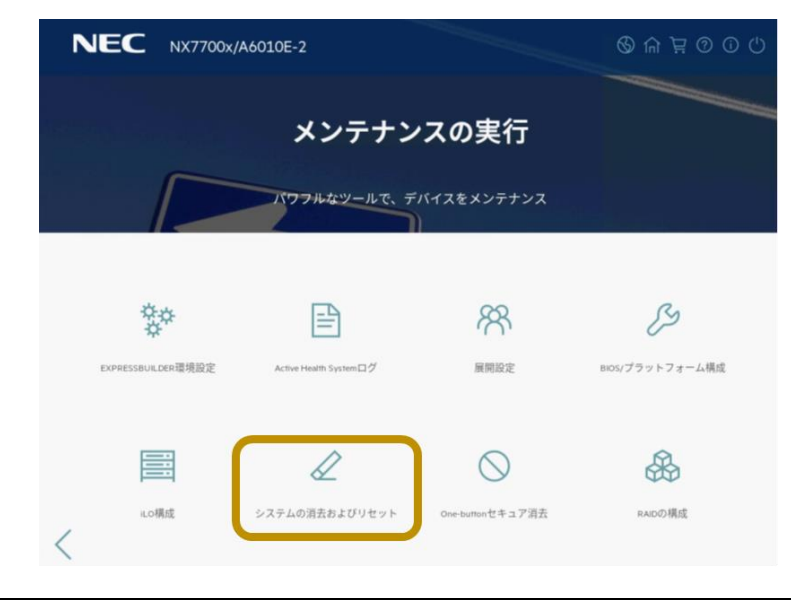

#### C. 「EXPRESSBUILDER 環境設定」の選択

下記 EXPRESSBUILDER:システムの消去およびリセット画面にて、「EXPRESSBUILDER 環境設 定」(①)を選択し、「送信」(②)をクリックします。

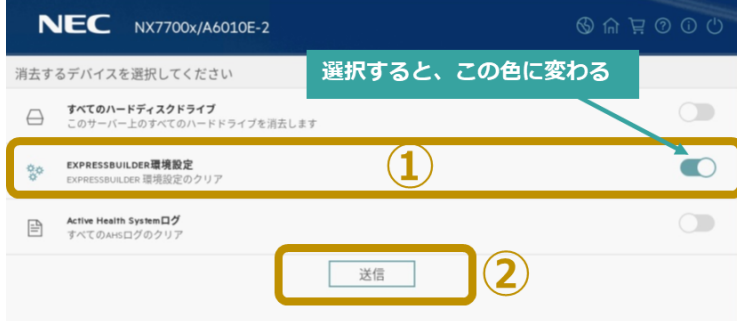

#### D. 環境設定クリアの実行

下記 EXPRESSBUILDER:ジョブ構成ビューアー画面に切り替わりますので、①箇所に「システムの 消去及びリセット」と表示されていることを確認したのち、「すぐに起動」(②)をクリックします。

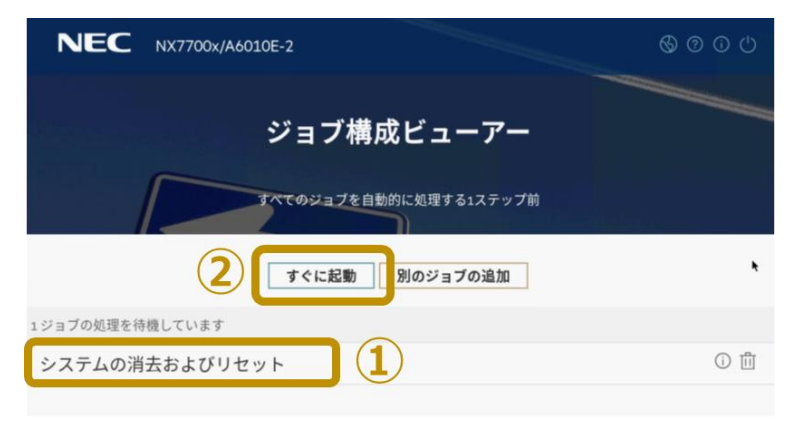

ジョブ実行(環境設定クリア)が開始されると、下記画面に切り替わりますので、しばらくお待ちくださ

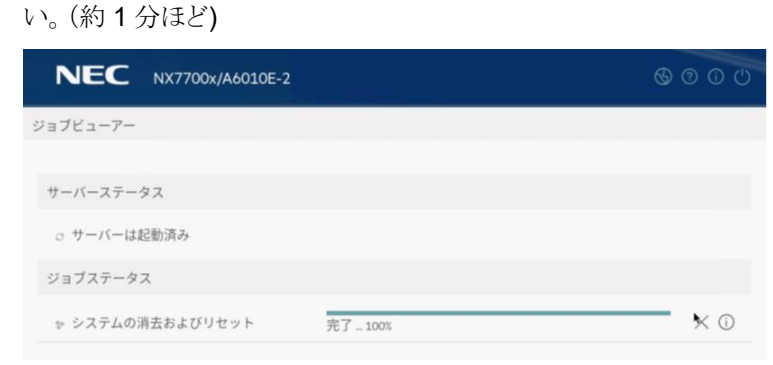

### D. 本体装置の再起動

ジョブ実行(環境設定クリア)が終了すると、下記画面に切り替わりますので、「再起動」をクリックして、 本体装置を再起動させてください。

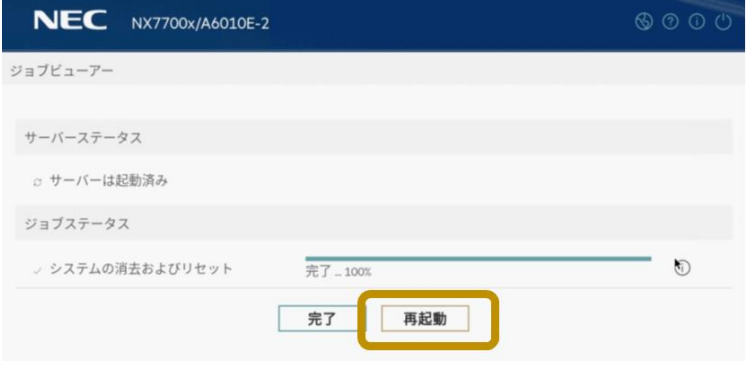

## <span id="page-24-0"></span>**6.3. EXPRESSBUILDER** 環境設定手順

EXPRESSBUILDER の環境設定方法を記載します。

#### **[step.3-01] EXPRESSBUILDER** の選択

本体装置が再起動され、リモートコンソールが下記画面表示になったならば、<F10>キーを押して EXPRESSBUILDER を起動します。

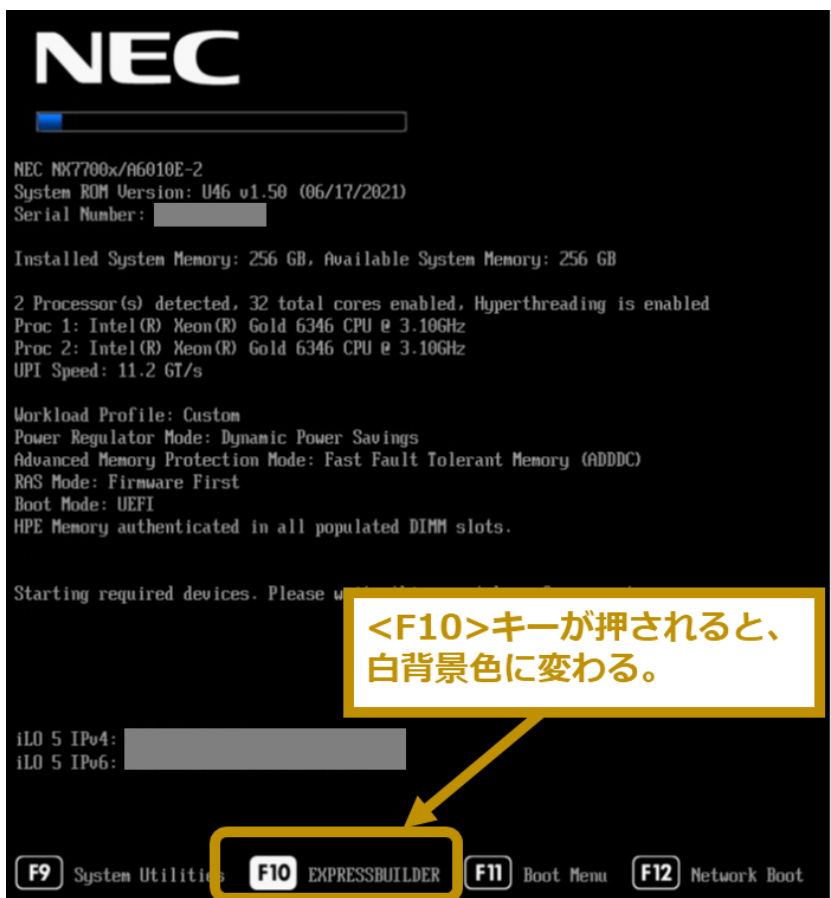

#### <span id="page-24-1"></span>**[step.3-02] EXPRESSBUILDER** の起動

POST にて<F10>キーを押すと、POST 終了後、下記画面に切り替わりますので、「Provisioning」を選択 します。

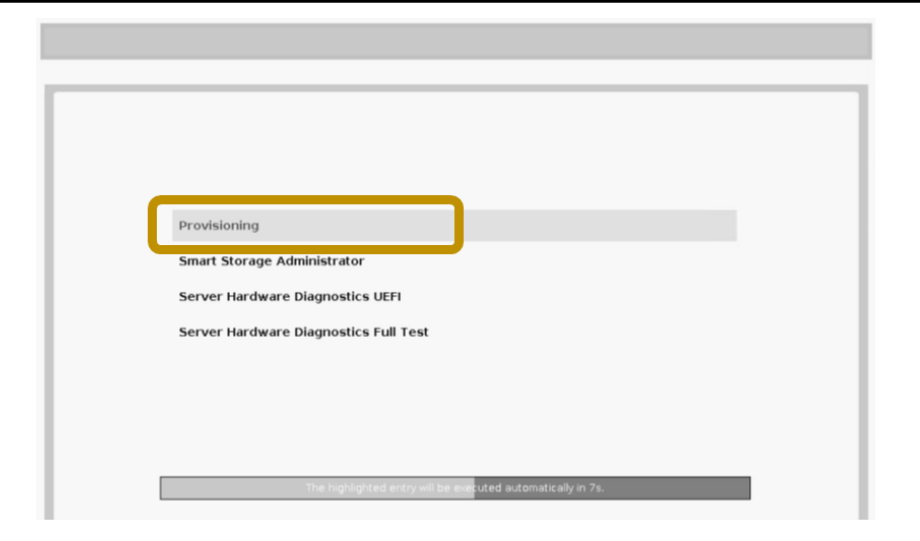

EXPRESSBUILDER が起動すると、下記 EXPRESSBUILDER:FIRST TIME SET UP WIZARD 画面 に切り替わりますので、「FIRST TIME SET UP WIZARD」をクリックします。

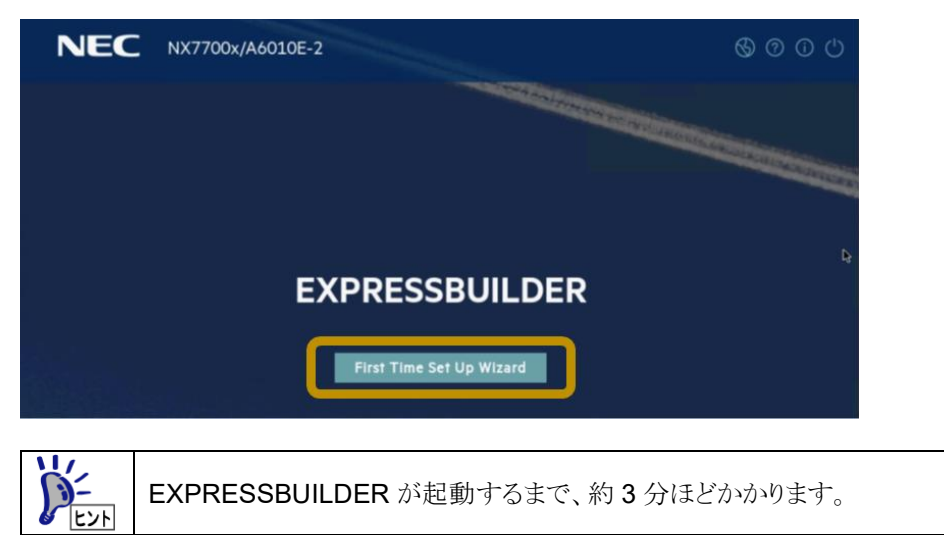

#### **[step.3-03] EXPRESSBUILDER** の環境設定

A. 言語およびタイムゾーンの設定

下記画面表示に切り替わりますので、下表<[Table 6-1](#page-26-0) 言語及びタイムゾーン設定値 >記載通りの 設定値に変更したのち、「次へ」(4)をクリックします。

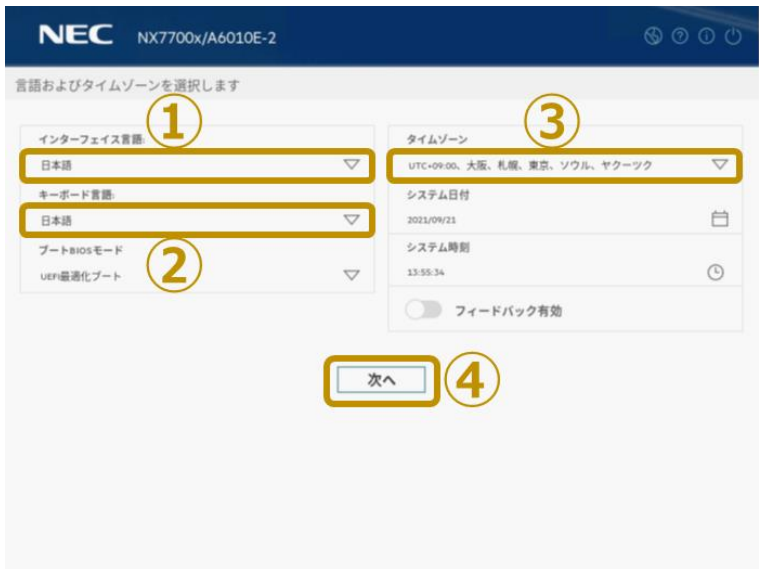

#### <span id="page-26-0"></span>**Table 6-1** 言語及びタイムゾーン設定値

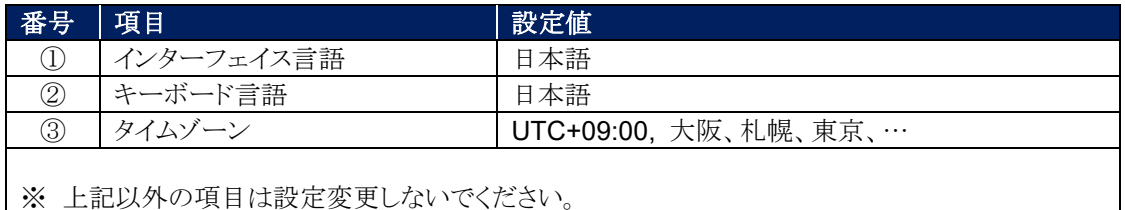

「タイムゾーン」がグレーアウトされ変更不可な場合は、そのままの設定にしておきます。

#### B. ソフトウェア使用許諾

下記画面表示に切り替わりますので、使用許諾契約書をお読みいただき、「EXPRESSBUILDER 使 用許諾契約書に同意」(①)のチェックボックスにチェック(レ点)を入れて、「次へ」(②)をクリックしま す。

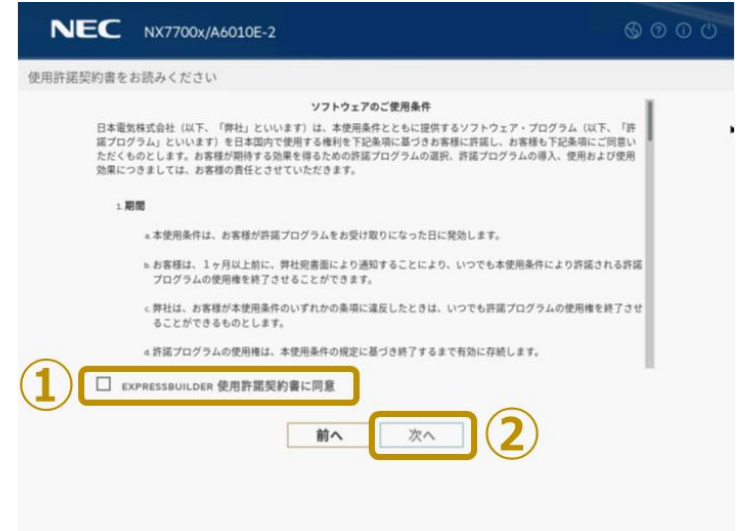

#### C. サーバー最適化の設定

下記画面表示に切り替わりますので、「このサーバーを使用する目的は何ですか?」項目(①)におい て、適切なワークロードプロファイルを選択し、「次へ」(②)をクリックします。

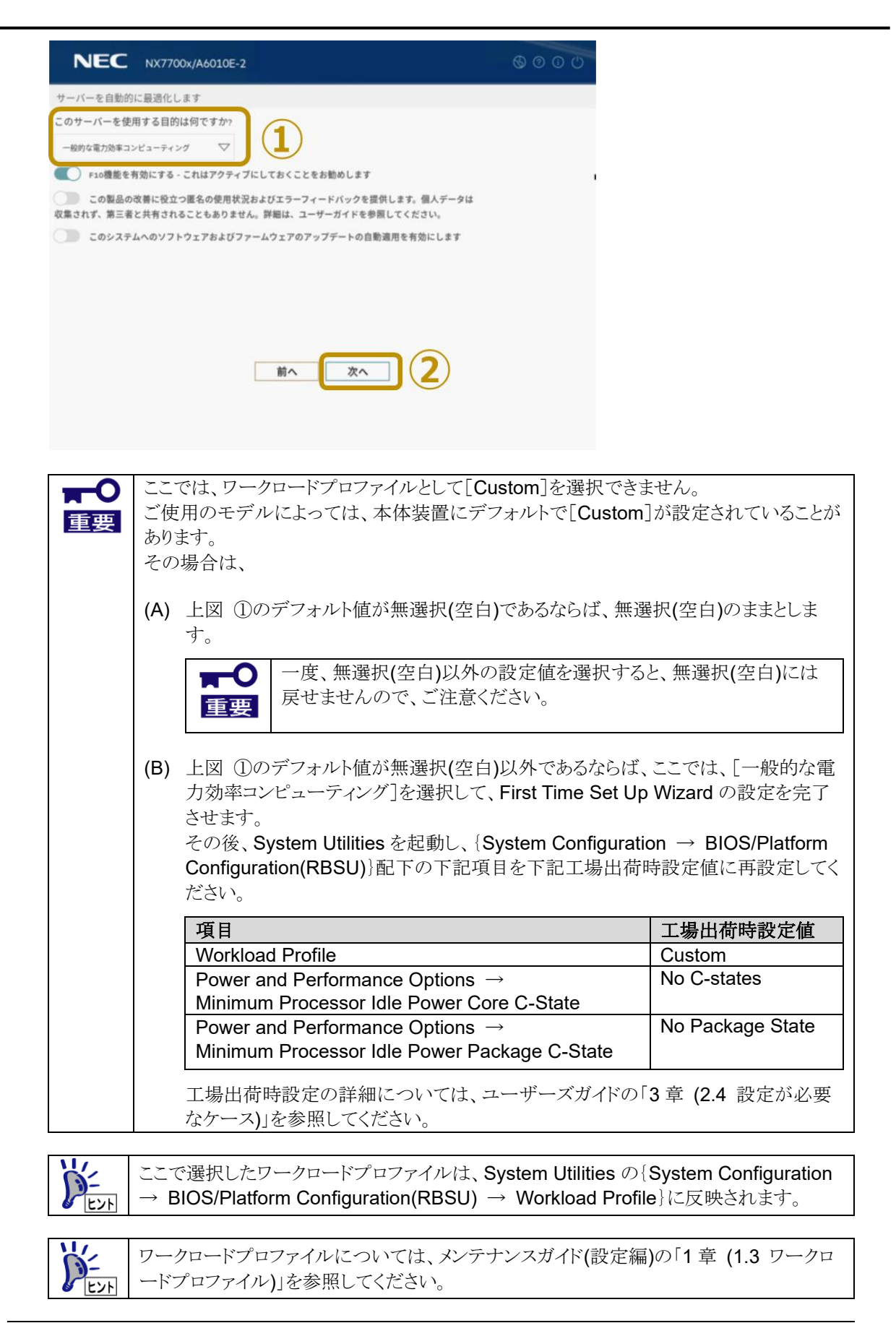

D. ネットワークの設定

下記画面表示に切り替わりますので、設定変更せず、そのまま「次へ」をクリックします。

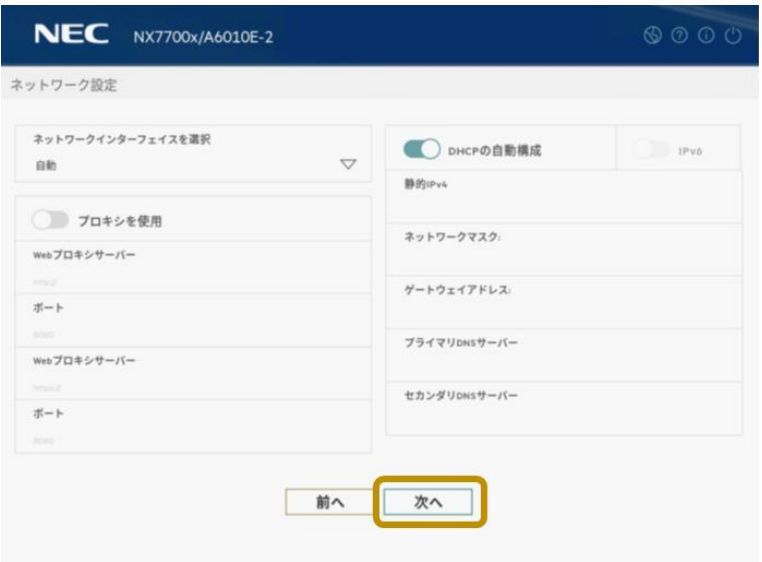

#### E. iLO ネットワークの構成

下記画面表示に切り替わりますので、設定変更せず、そのまま「送信」をクリックします。

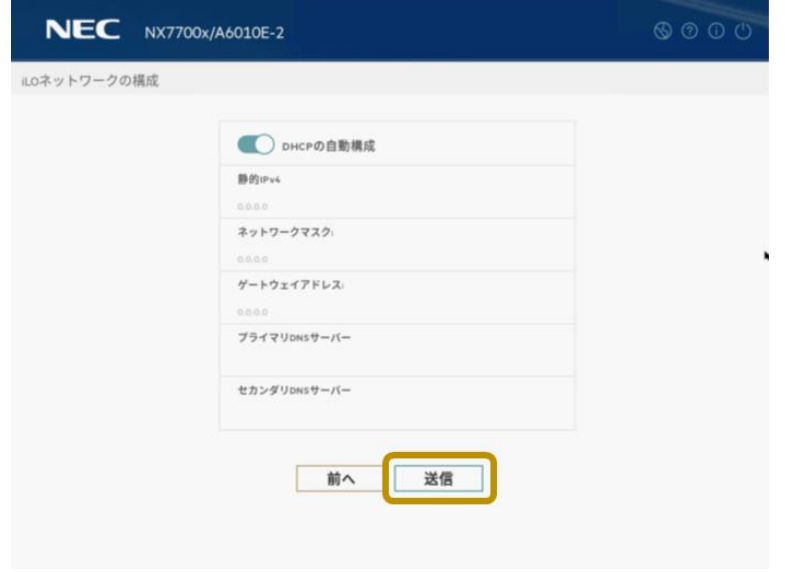

#### F. 環境設定の保存

① 下記設定保存確認の旨がポップアップ表示されますので、「はい」をクリックします。

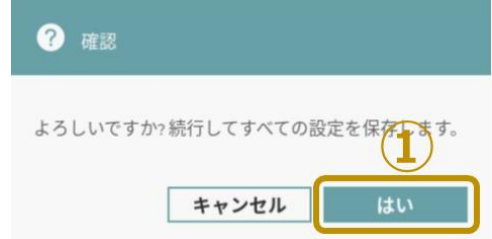

環境設定の保存が開始されると、下記画面表示に切り替わりますので、しばらくお待ちください。

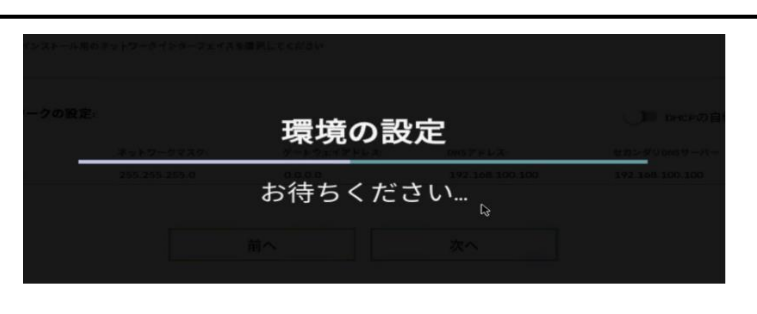

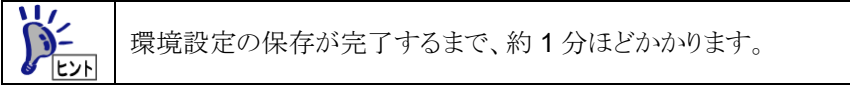

② 環境設定の保存が完了すると、下記システムリセット(再起動)を促す旨がポップアップ表示されま すので、「OK」をクリックします。

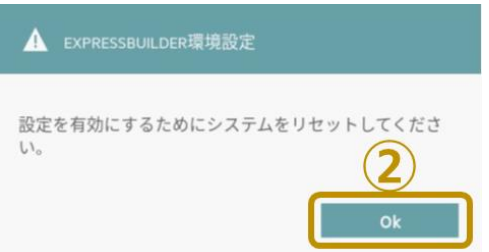

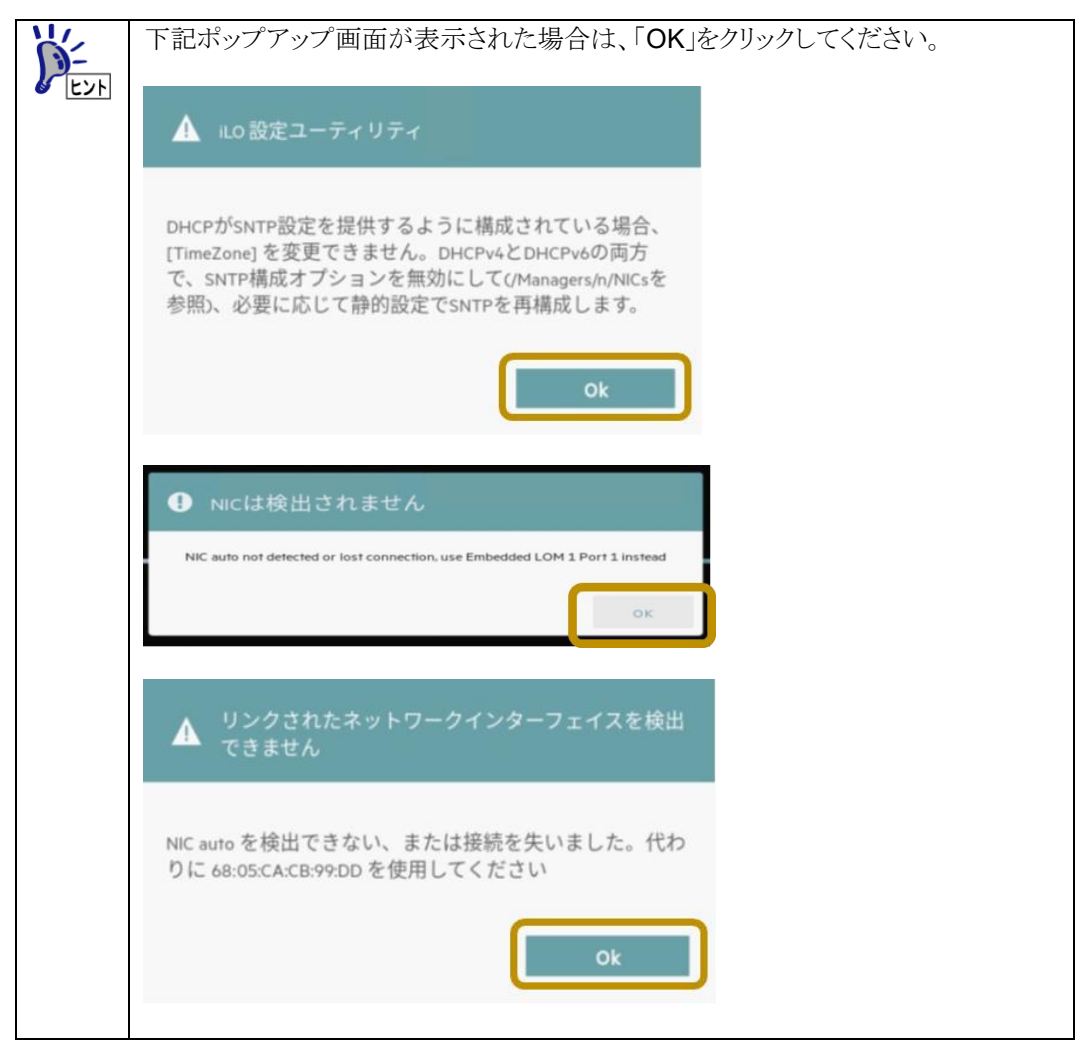

#### **[step.3-04]** 本体装置の再起動

下記 EXPRESSBUILDER:トップ画面に切り替わりますので、画面右上の電源ボタンアイコン(1)をクリッ

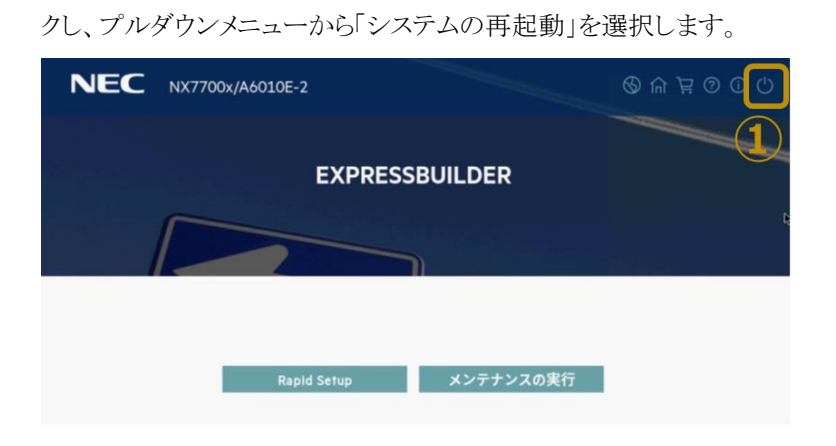

そうすると、下記再起動確認の旨がポップアップ表示されますので、「はい」をクリックします。

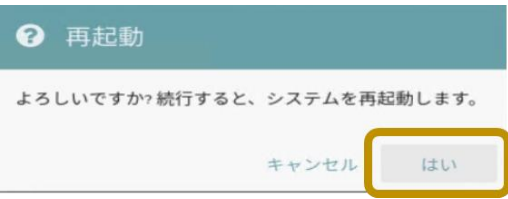

#### **[step.3-05] System Utilities** の起動

रिंग

再起動後、リモートコンソールが下記画面表示になったならば、<F9>キーを押して System Utilities を起 動します。

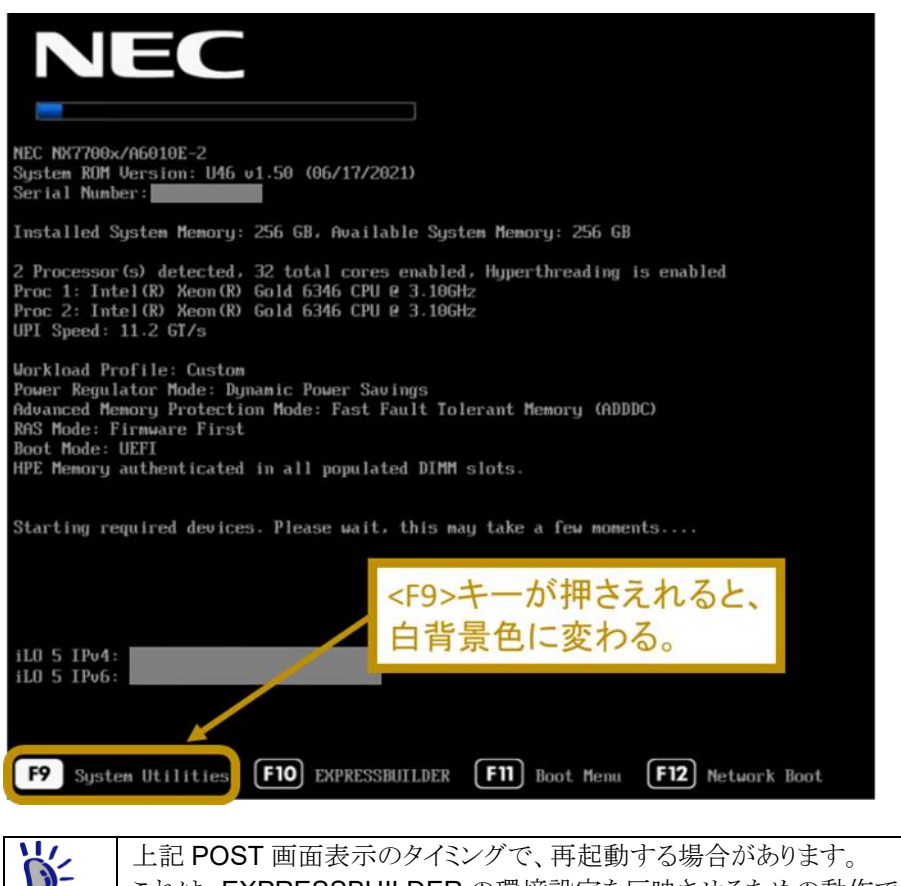

これは、EXPRESSBUILDER の環境設定を反映させるための動作であり、この処理に最大 約 20 分ほどかかります。

#### **[step.3-06] UEFI Shell** の起動

リモートコンソールに表示されている System Utilities 画面において、「Embedded Applications」 → 「Embedded UEFI Shell」 を選択します。

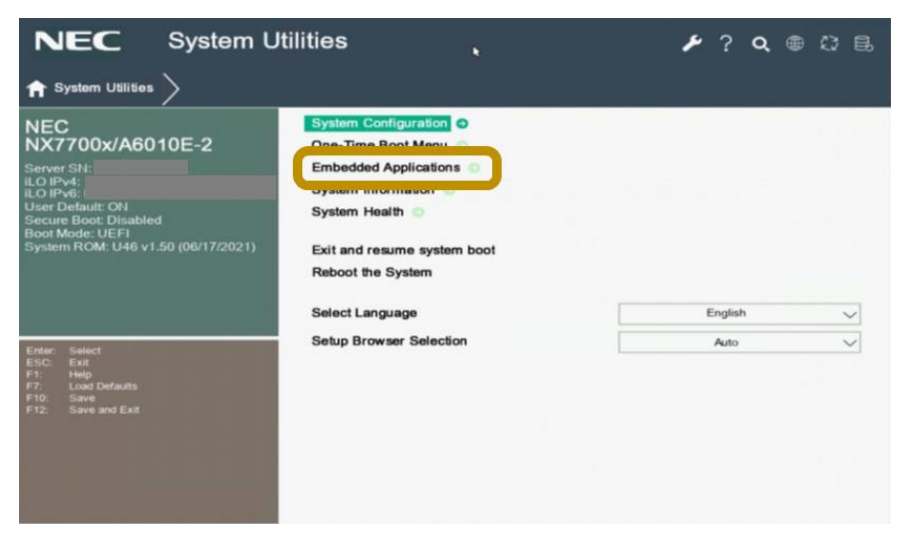

#### **[step.3-07]** 本体装置の電源 **OFF**

リモートコンソールにて UEFI Shell が起動したら、下記コマンドを入力して、本体装置を電源 OFF します。

#### Shell> **reset -s**

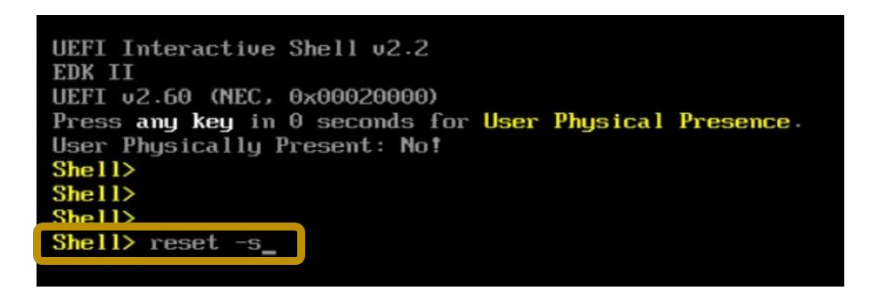

以上で、EXPRESSBUILDER 更新及び EXPRESSBUILDER 環境設定作業は終了です。

# <span id="page-32-0"></span>**7.** 付録

# <span id="page-32-1"></span>**7.1. EXPRESSBUILDER** バーション確認方法

## <span id="page-32-2"></span>**7.1.1. iLO Web** コンソールでの確認方法

iLO Web インターフェースのメニューフレームにて「ファームウェア & OS ソフトウェア」(①)をクリックし、「ファームウェア」 タブ(②)をクリックします。そして、[ファームウェア名 : EXPRESSBUILDER]箇所(③)にて、バーションを確認します。

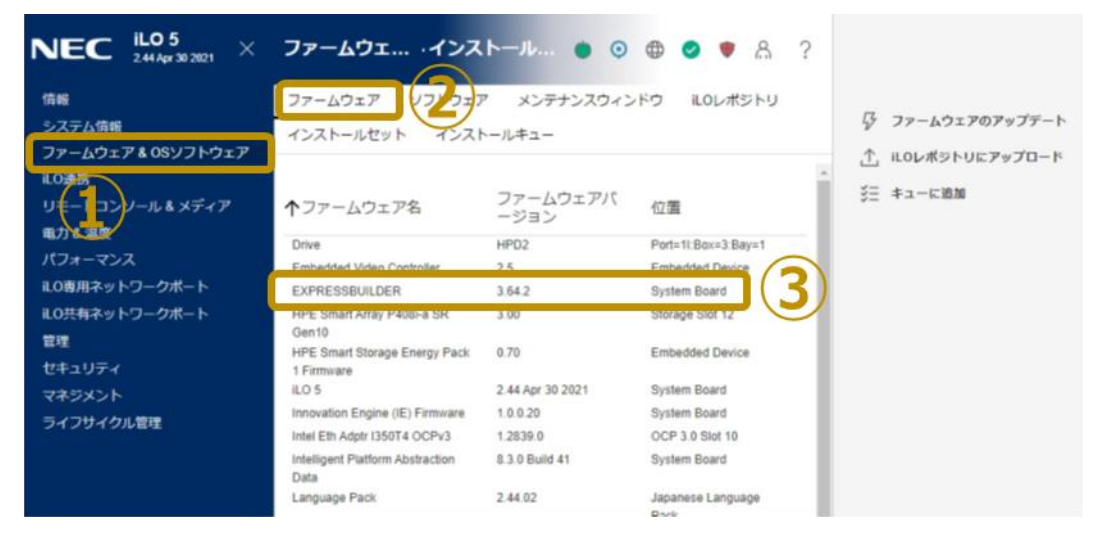

## <span id="page-33-0"></span>**7.1.2. System Utilities** での確認方法

① 下記 BIOS POST 画面表示時に、<F9>キーを押して System Utilities を起動します。

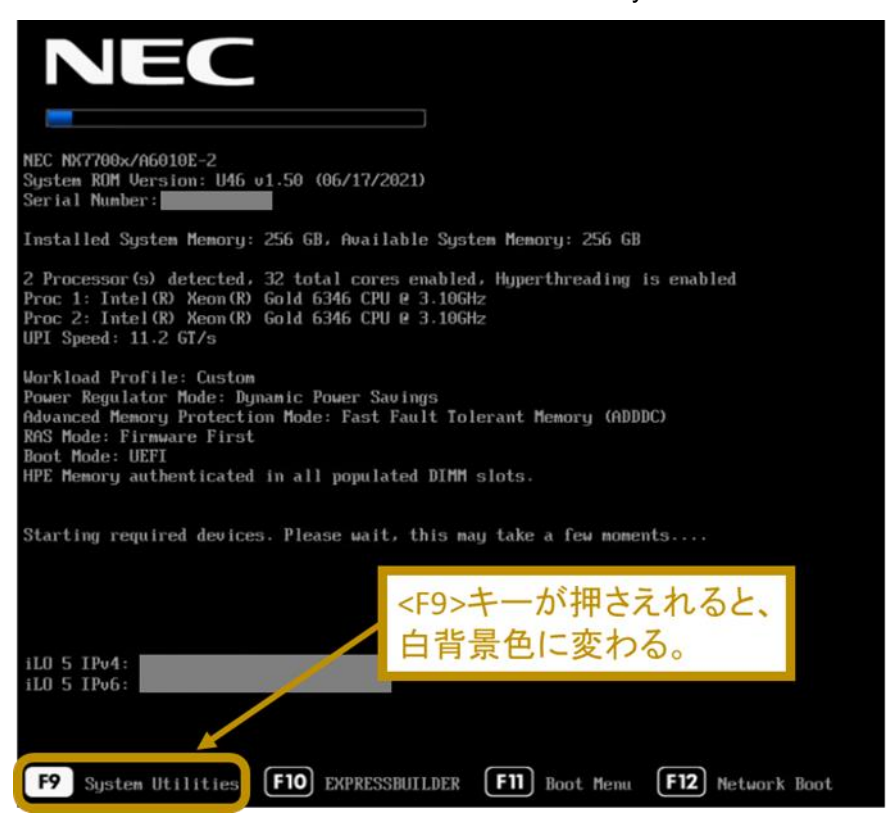

② {System Information → Firmware Information}と選択していき、Firmware Information 画面を表示させ、 [EXPRESSBUILDER]箇所(②)にて、バーションを確認します。

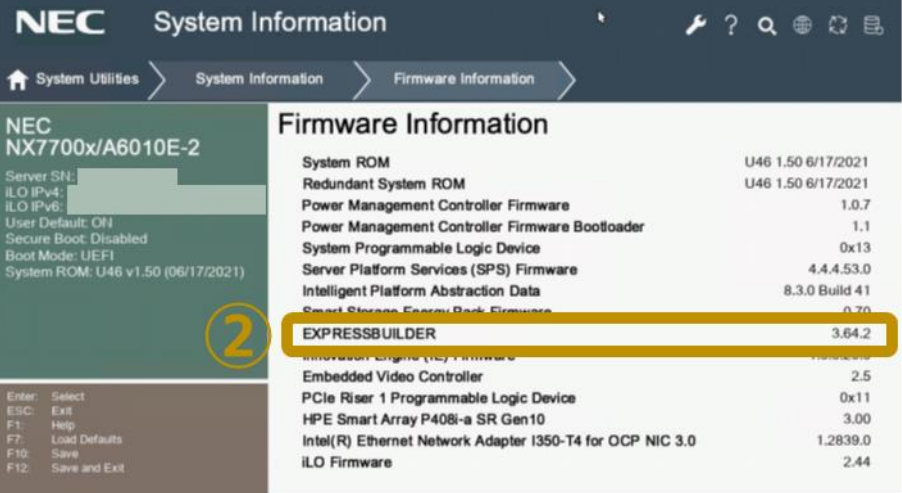

# <span id="page-34-0"></span>**7.2.** リモートコンソール及び仮想メディア

## <span id="page-34-1"></span>**7.2.1. .NET** リモートコンソール **(.NET IRC)**の使い方

### <span id="page-34-2"></span>**7.2.1.1.** コンソールの起動

iLO Web インターフェースのメニューフレームにて「リモートコンソール & メディア」(①)をクリックし、「起動」タブ(②)を クリックします。そして、「.NET コンソール」ボタン(③)をクリックします。

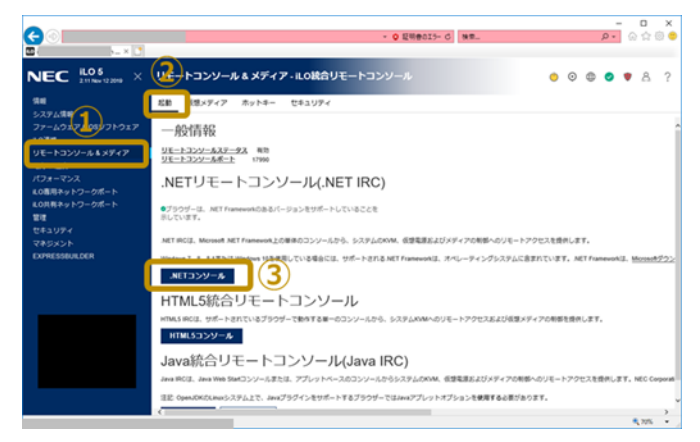

.NET リモートコンソールが起動できると、下図コンソールがポップアップ表示されます。

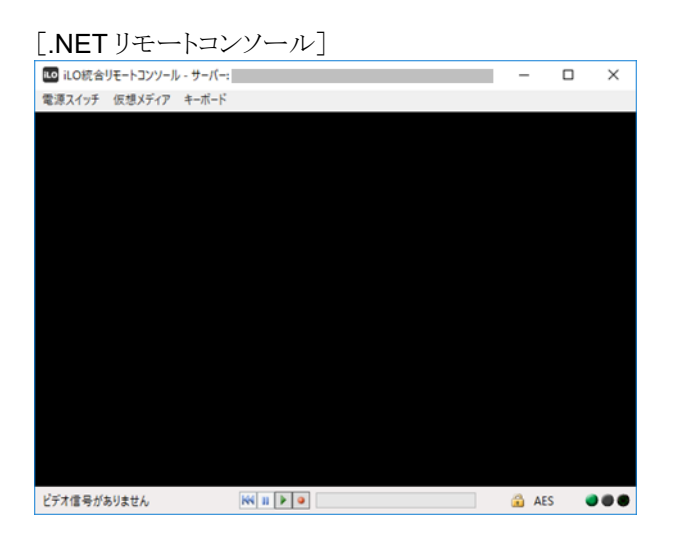

## <span id="page-34-3"></span>**7.2.1.2.** 仮想メディアのマウント方法

端末パソコン内収録 iso ファイルが本体装置から見えるようにする方法を記載します。

A. 仮想メディアの選択

リモートコンソールの「仮想メディア] → [イメージファイル CD-ROM/DVD]を選択します。

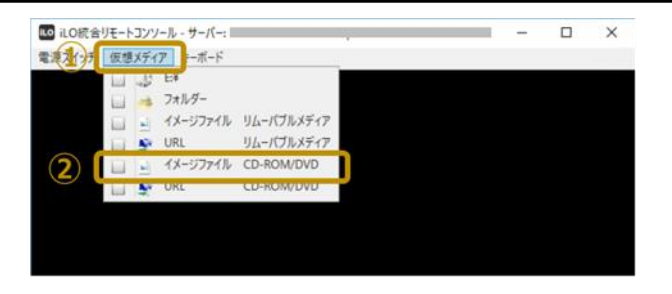

B. iso ファイルのマウント

ポップアップ表示された「イメージファイルのマウント」ダイアログにて、端末パソコン内に収納している iso ファイルを選 択し(1)、「開く(O)」ボタン(2)をクリックします。

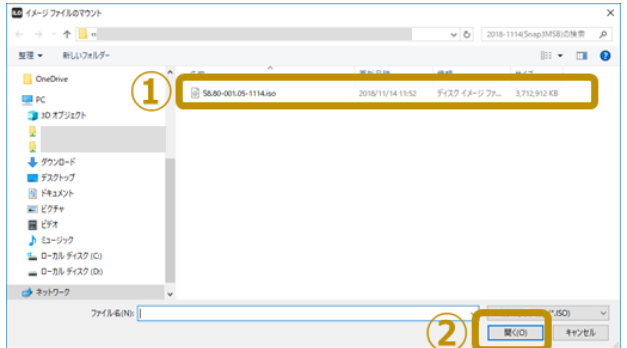

C. iso ファイルのマウントの確認

リモートコンソールの[仮想メディア]をクリックし、[イメージファイル CD-ROM/DVD]にチェック(レ点)が付いているこ とを確認します。

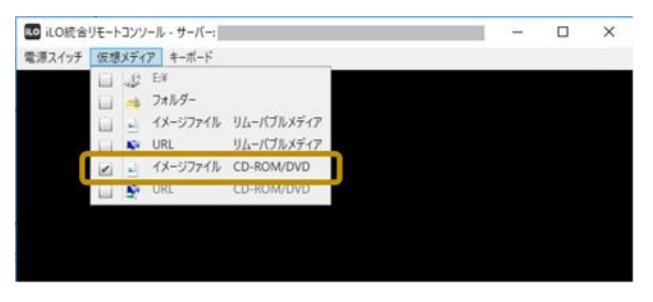

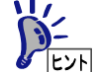

マウント解除する場合は、リモートコンソールの[仮想メディア] → [イメージファイル CD-ROM/DVD] にチェック(レ点)が付いている状態で、[イメージファイル CD-ROM/DVD]をクリックします。

### <span id="page-35-0"></span>**7.2.1.3.** 本体装置の電源制御方法

リモートコンソールの[電源スイッチ]をクリックすると、電源操作メニューが表示されます。 表示される電源操作メニューは、本体装置の電源状態に依り異なります。

[本体装置電源 OFF 状態のとき]

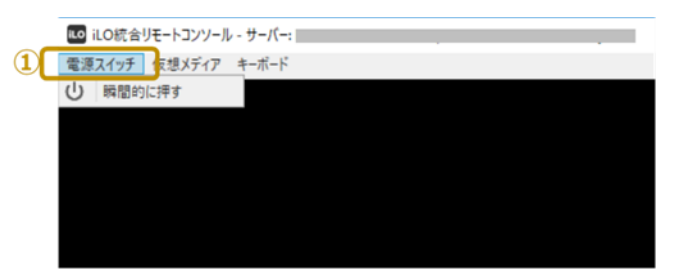

[本体装置電源 ON 状態のとき]

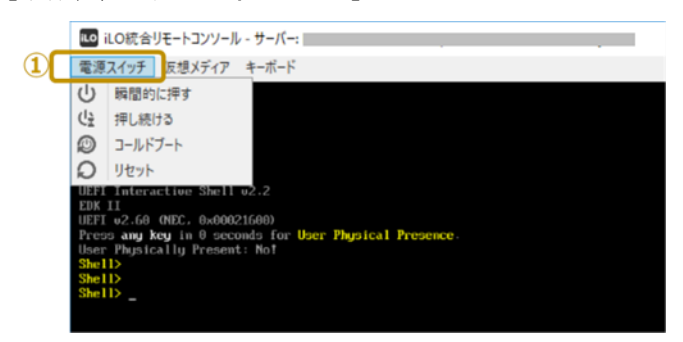

各電源操作メニューのアクションは下表の通りです。

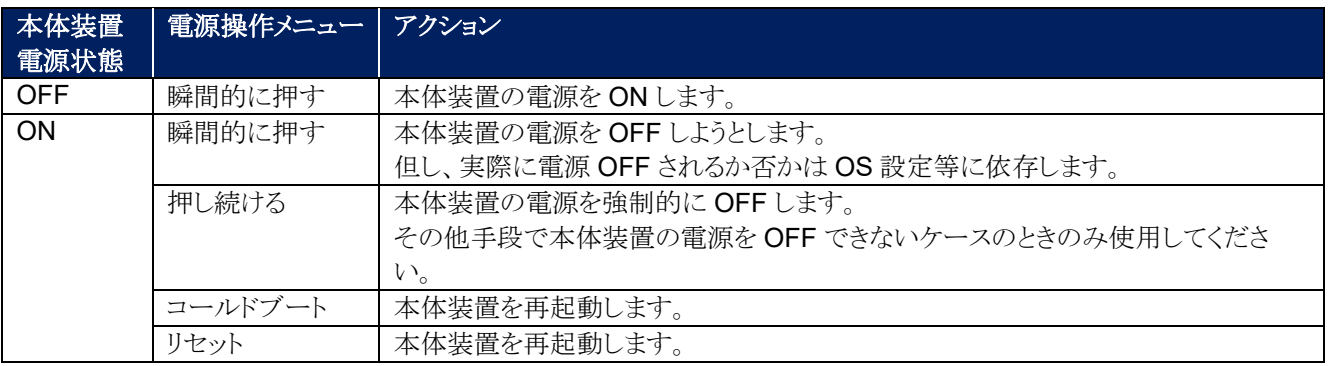

## <span id="page-37-0"></span>**7.2.2. HTML5** 統合リモートコンソールの使い方

### <span id="page-37-1"></span>**7.2.2.1.** コンソールの起動

iLO Web インターフェースのメニューフレームにて「リモートコンソール & メディア」(①)をクリックし、「起動」タブ(②)を クリックします。そして、「HTML5 コンソール」ボタン(③)をクリックします。

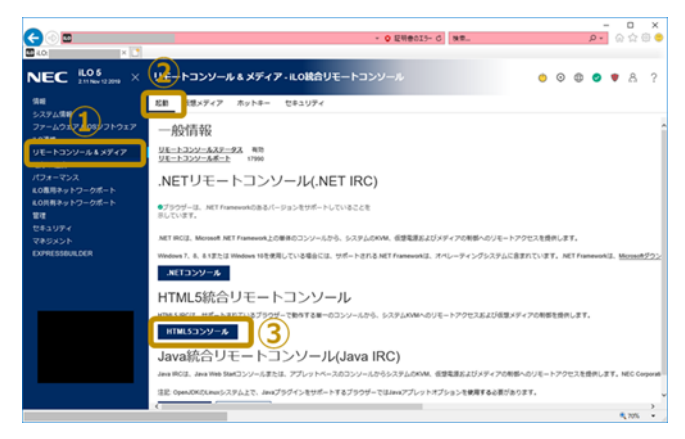

HTML5 リモートコンソールが起動できると、下図コンソールがポップアップ表示されます。

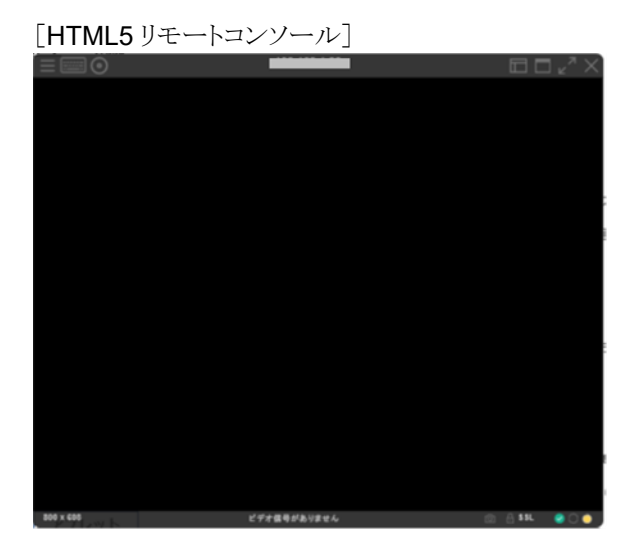

### <span id="page-37-2"></span>**7.2.2.2.** 仮想メディアのマウント方法

端末パソコン内収録 iso ファイルが本体装置から見えるようにする方法を記載します。

A. 仮想メディアの選択

リモートコンソールの ◎ をクリックし、[CD/DVD] → [ローカル \*.iso ファイル]を選択します。

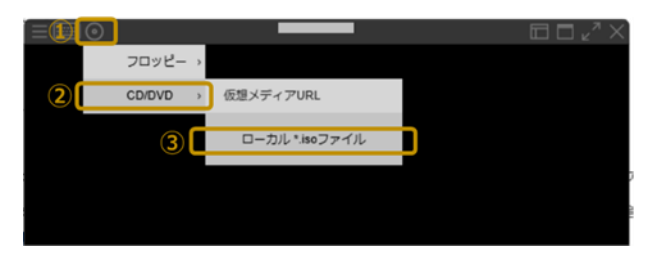

B. iso ファイルのマウント

ポップアップ表示された「アップロードするファイルの選択」ダイアログにて、端末パソコン内に収納している iso ファイ ルを選択し(①)、「開く(O)」ボタン(②)をクリックします。

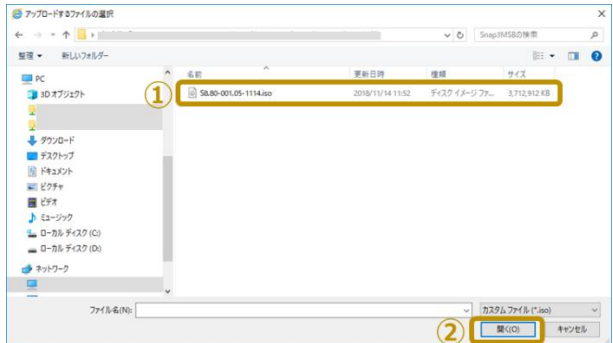

C. iso ファイルのマウントの確認

リモートコンソールの 2 をクリックし、[CD/DVD]にチェック(レ点)が付いていることを確認します。

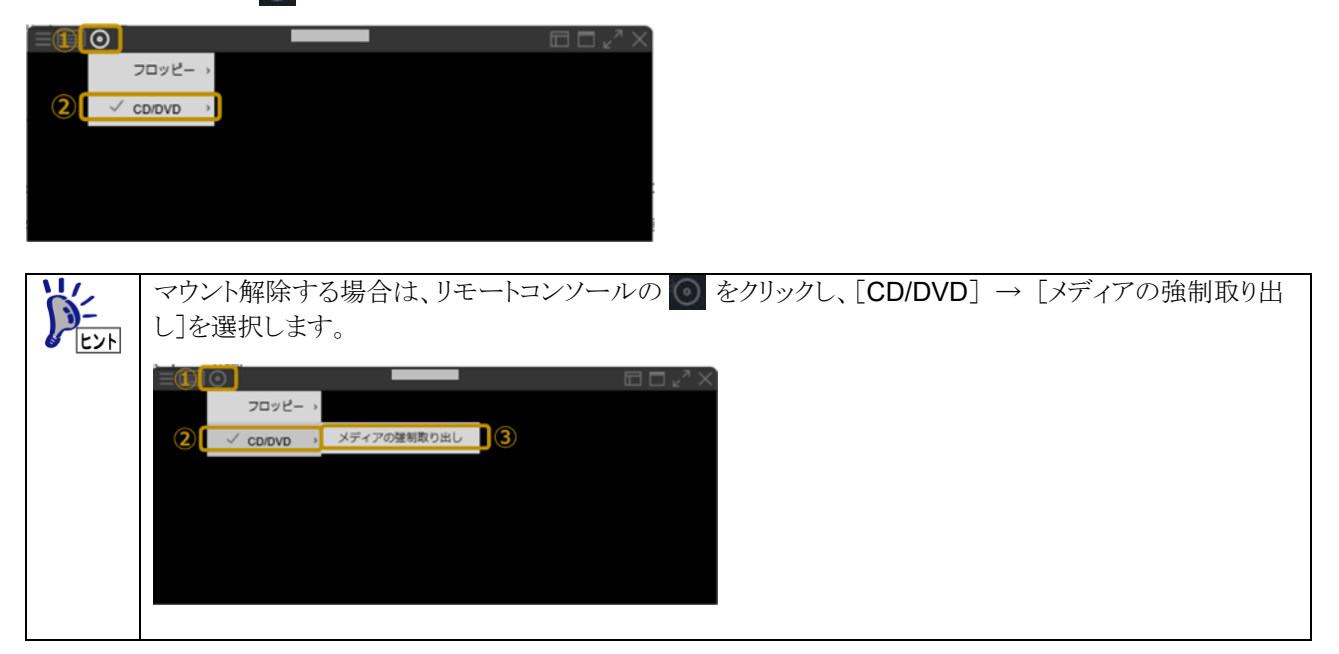

### <span id="page-38-0"></span>**7.2.2.3.** 本体装置の電源制御方法

リモートコンソールの | | をクリックし[電源]を選択すると電源操作メニューが表示されます。 表示される電源操作メニューは、本体装置の電源状態に依り異なります。

[本体装置電源 OFF 状態のとき]

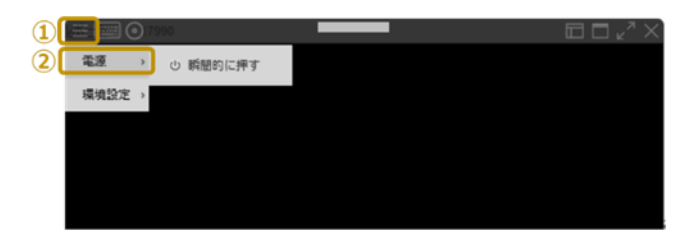

[本体装置電源 ON 状態のとき]

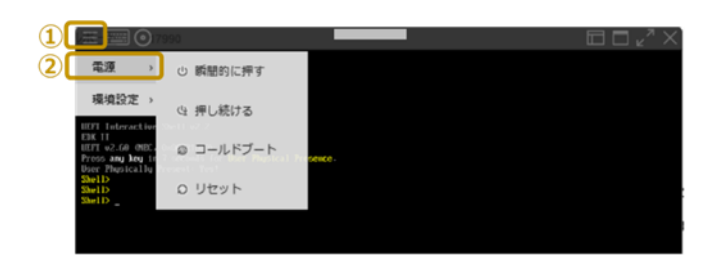

各電源操作メニューのアクションは下表の通りです。

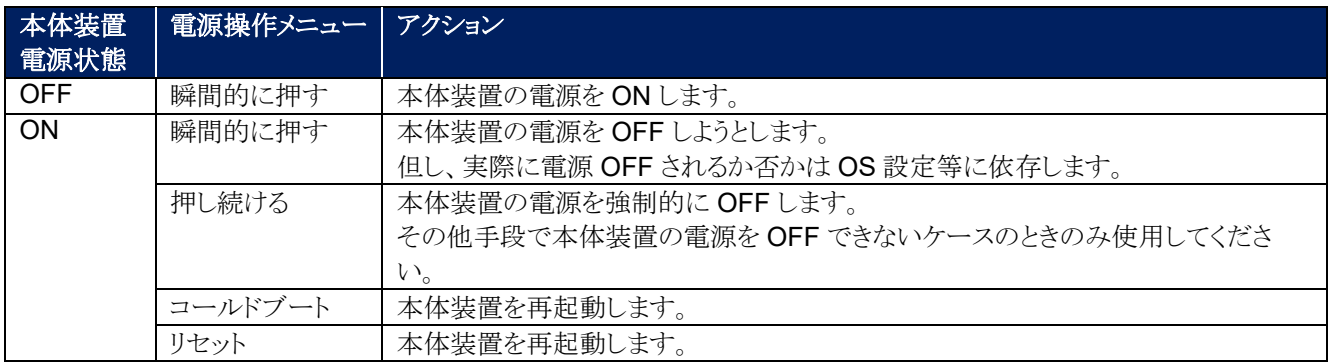

## <span id="page-40-0"></span>**7.2.3. Java** 統合リモートコンソール **(Java IRC)** の使い方

### <span id="page-40-1"></span>**7.2.3.1.** コンソールの起動

- ① iLO Web インターフェースのメニューフレームにて「リモートコンソール & メディア」(①)をクリックし、「起動」タブ(②) をクリックします。そして、「Web Start」ボタン(③)をクリックします。
- ④ 「…を開くか、または保存しますか?」とポップアップ表示されたならば、「ファイルを開く(O)」をクリックします。
- ⑤ 「このアプリケーションを実行しますか。」とポップアップ表示されたならば、「実行(R)」をクリックします。

尚、この画面がポップアップ表示されるまで約1分ほどかかります。

⑥ セキュリティ警告画面がポップアップされたならば、「続行」をクリックします。

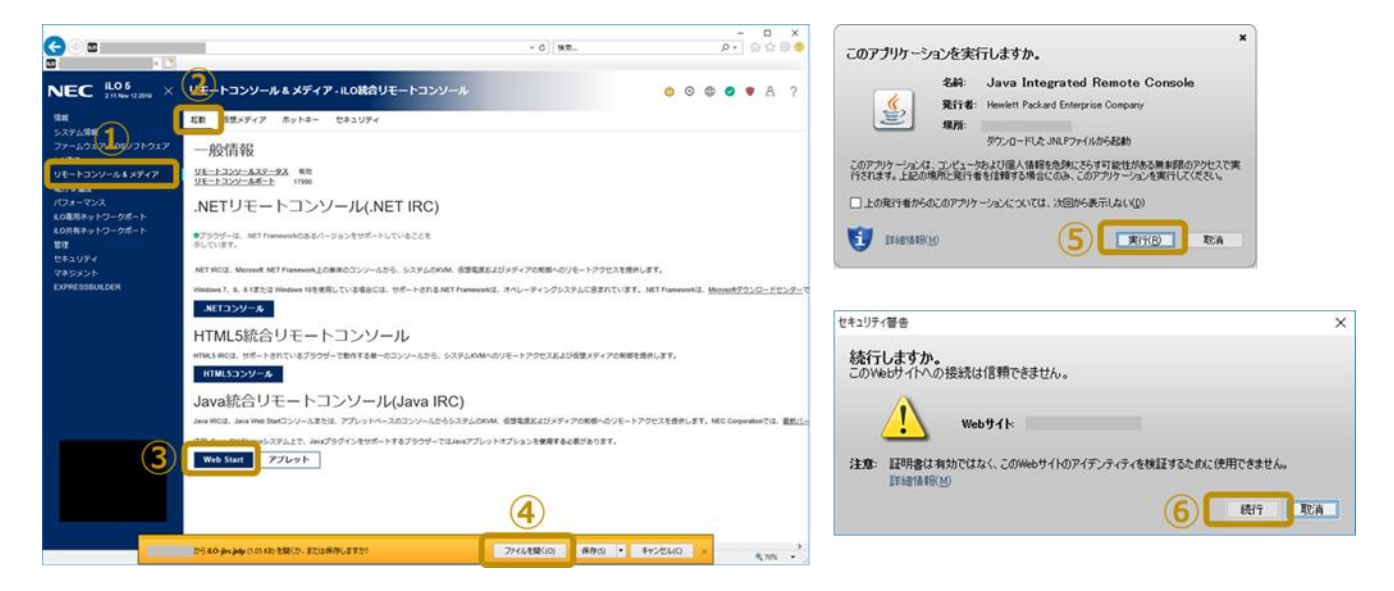

Java 統合リモートコンソールが起動できると、下図コンソールがポップアップ表示されます。

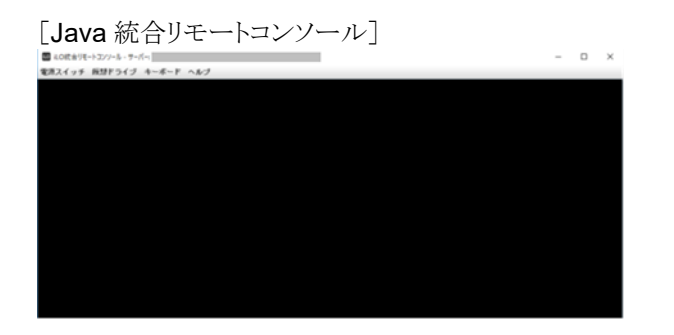

### <span id="page-40-2"></span>**7.2.3.2.** 仮想メディアのマウント方法

端末パソコン内収録 iso ファイルが本体装置から見えるようにする方法を記載します。

A. 仮想メディアの選択

リモートコンソールの「仮想ドライブ]→「イメージファイル CD/DVD-ROM]を選択します。

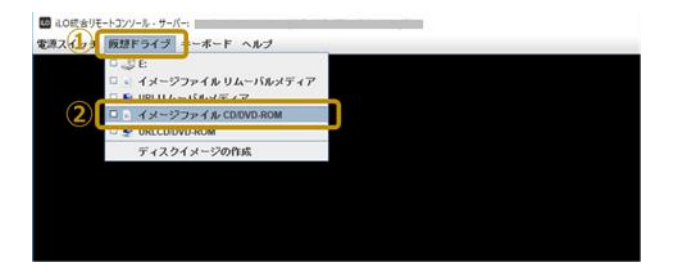

B. iso ファイルのマウント

ポップアップ表示された「ディスクイメージファイルを選択してください」ダイアログにて、端末パソコン内に収納している iso ファイルを選択し(①)、「開く(O)」ボタン(②)をクリックします。

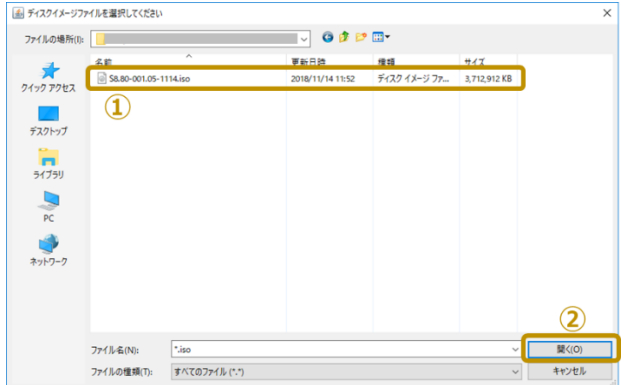

C. iso ファイルのマウントの確認

リモートコンソールの「仮想ドライブ]をクリックし、「イメージファイル CD/DVD-ROM]にチェック(レ点)が付いているこ とを確認します。

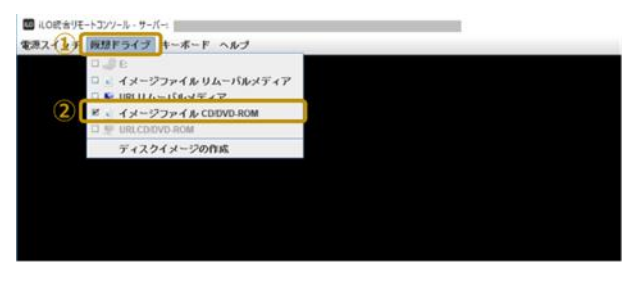

マウント解除する場合は、リモートコンソールの[仮想ドライブ] → [イメージファイル CD/DVD-ROM] にチェック(レ点)が付いている状態で、[イメージファイル CD/DVD-ROM]をクリックします。

### <span id="page-41-0"></span>**7.2.3.3.** 本体装置の電源制御方法

リモートコンソールの[電源スイッチ]をクリックすると、電源操作メニューが表示されます。 表示される電源操作メニューは、本体装置の電源状態に依り異なります。

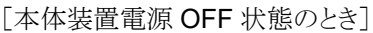

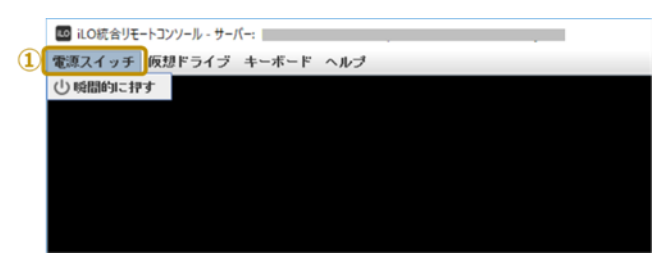

[本体装置電源 ON 状態のとき]

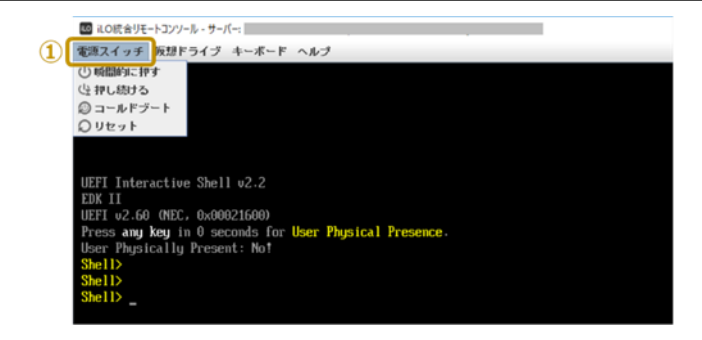

各電源操作メニューのアクションは下表の通りです。

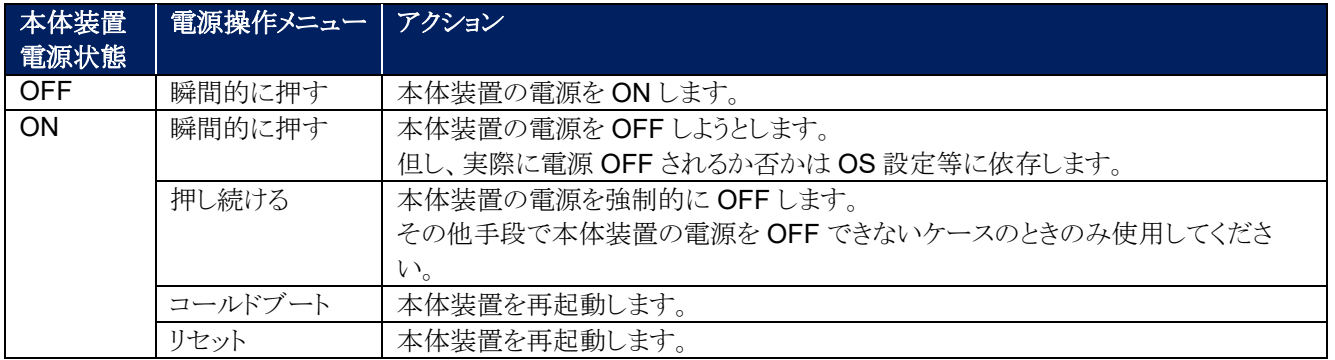

NEC NX7700x シリーズ

NX7700x/A6010E-2 シリーズ EXPRESSBUILDER 更新ガイド

2022 年 6 月 第 2 版

日 本 電 気 株 式 会 社

東京都港区芝五丁目 7 番 1 号 TEL (03) 3454-1111 (大代表)

落丁、乱丁はお取り替えいたします。

© NEC Corporation 2022

日本電気株式会社の許可なく複製・改変などを行うことはできません。